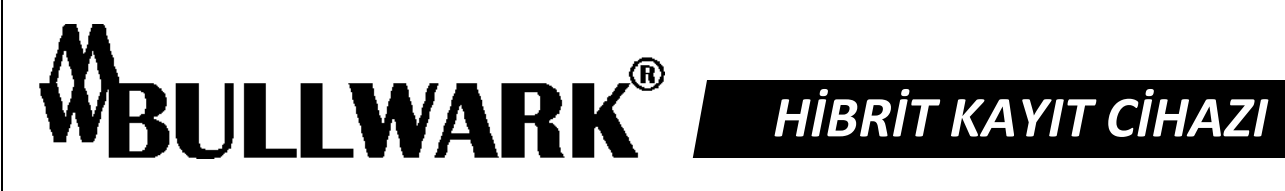

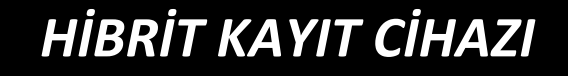

# **MOMENTUM Serisi 4 / 8 / 16 Kanal HİBRİT DVR TÜRKÇE TANITIM, KURULUM VE KULLANMA KILAVUZU**

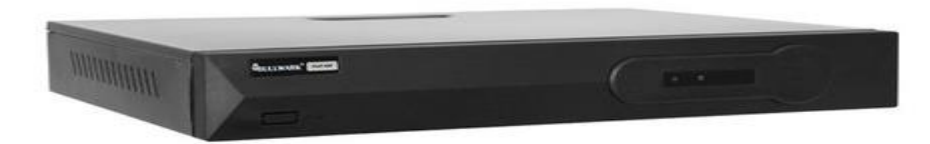

# **MODELLER**

BLW-3204H, BLW-3208H, BLW-3216H BLW-4204H, BLW-4208H, BLW-4216H

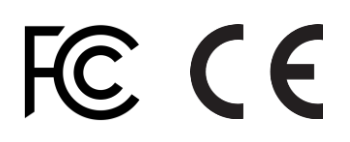

# **UYARI!**

Kurulum işlemine geçmeden önce kullanım kılavuzunu dikkatlice okuyunuz. Bu kullanma kılavuzunun içeriği, fonksiyonlardaki değişiklikler önceden haber verilmeksizin değiştirilebilir.

- Bu Dijital Hibrit Video kayıt cihazını satın aldığınız için teşekkür ederiz.
- Dijital Hibrit video kayıt cihazını kullanmaya başlamadan önce kullanım kılavuzunu okuyunuz ve anladığınızdan emin olunuz.
- Lütfen kullanım kılavuzunu kolay erişilebilecek bir yerde saklayınız.
- 3.parti kameraları, monitörleri, alarmları ve bilgisayarları kurmadan ve bunlara bağlanmadan önce cihazların düzgün çalışması için lütfen uygun kullanım talimatlarına uyunuz.

# **GÜVENLİK TEDBİRLERİ**

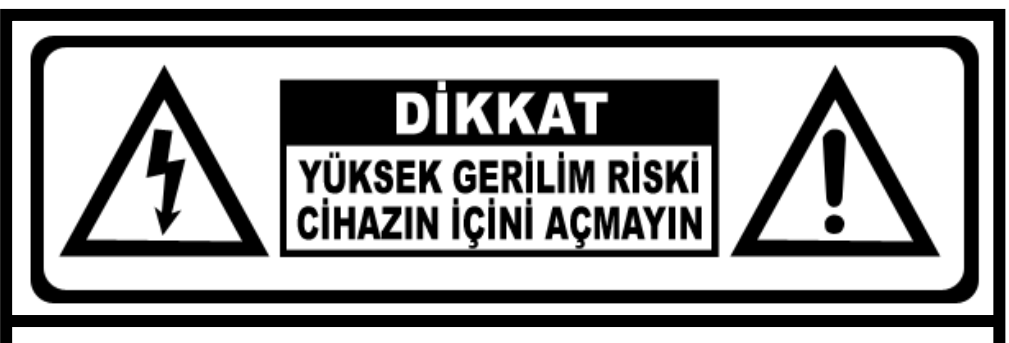

**ELEKTRİK ÇARPMASI RİSKİNİ AZALTMAK İÇİN KAPAĞI (YA DA ARKA BÖLÜMÜ) ÇIKARMAYIN. İÇİNDE KULLANICININ SERVİS YAPABİLECEĞİ BİR PARÇA YOKTUR. TÜM SERVİS İŞLERİ İÇİN YETKİLİ SERVİS PERSONELİNE DANIŞIN.** 

#### **SEMBOLLERİN AÇIKLAMASI**

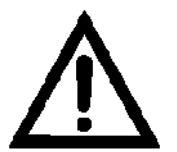

*Bu sembol cihazla birlikte gelen belgelerde önemli işletme ve bakım (servis) talimatlarının bulunduğunu kullanıcıya bildirir.*

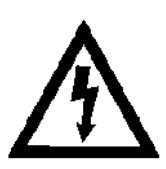

*Üçgen içindeki ok başlı şimşek sembolü, elektrik çarpması riski yaratabilecek büyüklükte yalıtımsız bir "tehlikesiz gerilimin" cihaz içinde bulunduğu uyarısını verir.*

### **UYARI:**

**YANGIN VE ELEKTRİK ÇARPMASI RİSKİNİ ORTADAN KALDIRMAK İÇİN CİHAZI YAĞMURA VE NEME MARUZ BIRAKMAYIN.**

# **SORUMLULUĞUN SINIRLANDIRILMASI**

- BU YAYIN, TİCARETE SUNULABİLİRLİĞİN İMA EDİLEN GARANTİLERİ, HERHANGİ BİR ÖZEL AMACA UYGUNLUK VEYA ÜÇÜNCÜ PARTİNİN HAKKININ İHLAL EDİLMEMESİ DAHİL ANCAK BUNLARLA SINIRLI OLMAMAK ŞARTIYLA AÇIKÇA VEYA İMAEN HERHANGİ BİR TÜRDE GARANTİ OLMADAN ''OLDUĞU GİBİ'' VERİLMİŞTİR.
- BU YAYIN TEKNİK EKSİKLİKLER VEYA YAZIM YANLIŞLARI İÇEREBİLİR. BU YAYININ VE/VEYA KARŞILIK GELEN ÜRÜN(LERİN) GELİŞTİRİLMESİ İÇİN HERHANGİ BİR ZAMANDA DEĞİŞİKLİKLER BURADAKİ BİLGİLERE EKLENİR.

# **GARANTİ FERAGATİ**

HİÇBİR DURUMDA TEDARİKÇİ AŞAĞIDAKİLER DAHİL ANCAK BUNLARLA SINIRLI OLMAMAK ŞARTIYLA DEĞİŞTİRME VEYA ÜRÜNÜN UYGUN BAKIMI HARİÇ HERHANGİ BİR TARAFA VEYA KİŞİYE SORUMLU OLMAYACAKTIR:

- ÜRÜNLE İLGİLİ VEYA ÜRÜNDEN KAYNAKLANAN DOLAYLI VEYA DOLAYSIZ YA DA ÖZEL VEYA ÖRNEK NİTELİĞİNDE DAHİL ANCAK BUNLARLA SINIRLI OLMAMAK KAYDIYLA HERHANG İBİR ZARAR VEYA KAYIP;
- KULLANICININ UYGUNSUZ OLARAK KULLANIMI VEYA İHMALKÂR İŞLETİMİNİN SEBEP OLDUĞU KİŞİSEL YARALANMA VEYA HERHANGİ BİR HASAR;
- KULLANICI TARAFINDAN ÜRÜNÜN YETKİSİZ OLARAK SÖKÜLMESİ, TAMİRİ VEYA MODİFİKASYONU;
- ÜÇÜNCÜ TARAFIN CİHAZLARIYLA BİRLEŞİK OLARAK SİSTEMDEN KAYNAKLANAN HERHANGİ BİR SORUN, DOLAYLI UYGUNSUZLUK VEYA KAYIP YA DA HASAR;
- GÖZETİM DIŞINDA DİĞER BİR AMAÇ İÇİN KULLANILAN VEYA KAMUYA MAL OLAN BİR SEBEPTEN DOLAYI KAYDEDİLEN VERİLER DAHİL O GÖZETİM KAMERASININ RESMİNİN SONUCUYLA GİZLİLİĞİN İHLALİ YÜZÜNDEN FOTOJENİK BİR KONU HALİNE GELEN BİR KURULUŞ VEYA KİŞİ TARAFINDAN GETİRİLEN HERHANGİ BİR ALACAK VEYA İŞLEM.

### **ÖNLEMLER**

- **Lütfen bu ürünün kurulumuyla ilgili tüm işler için kalifiye servis personeli veya sistem kurucularına başvurunuz.**
- **Cihazı belirtilen sıcaklık, nem veya güç kaynağı değerlendirmeleri ötesinde çalıştırmayınız.**
- Cihazı **-10<sup>o</sup>C ~ +55<sup>o</sup>C** sıcaklıkları arasında ve %90 nem altında çalıştırınız.
- Bu cihazı giriş güç kaynağı **12 VDC** değerindedir.
- **Hard disk sürücülerini dikkatli taşıyınız.**
- Hard disk sürücülerini statik elektrikten koruyunuz.
- Hard diskleri yığmayınız veya dik tutmayınız. Sabitlemek için elektrikli tornavida kullanmayınız.
- Cihazı sadece kuru bezle temizleyiniz.
- Cihazı herhangi bir havalandırma ağzını tıkamayınız.
- Cihazı radyatörler, ısı düzenleyicileri, sobalar veya diğer ısı üreten cihazlar gibi herhangi bir ısı kaynağı yakınında kullanmayınız.
- Cihazın güç kordonunu ezilmeden veya özellikle fişlerde, alıcılarda ve cihazdan çıktığı noktalarda sıkışmasından koruyunuz.
- Metalik parçaları yuvalardan düşürmeyiniz. Bu durum cihaza kalıcı hasar verebilir. Böyle durumda gücü derhal kapatınız ve servis için servis personeli ile bağlantıya geçiniz.
- Cihazı dikkatlice taşıyınız. Cihaza zarar verebileceğinden dolayı çarpmayınız veya sallamayınız.
- Cihazı suya veya neme maruz bırakmayınız ya da ıslak yerlerde çalıştırmayı denemeyiniz. Eğer cihaz ıslanırsa, derhal önlem alınız. Cihazı kapatınız ve servis personeline başvurunuz.
- Nem cihaza zarar verebilir ve ayrıca elektrik çarpmasına sebep olabilir.
- Cihazın gövdesini temizlerken kuvvetli veya aşındırıcı deterjanlar kullanmayınız. Kiri çıkartmak zor olduğunda, yumuşak bir deterjan kullanınız ve hafifçe siliniz.
- Lütfen ayarlarınızı not ediniz ve saklayınız. Bu durum sistem yapılandırmasını değiştirmeniz gerektiğinde veya beklenmedik bir arıza veya hata meydana geldiğinde yardımcı olacaktır.
- Dağıtım, kopyalama, sökme, ters derleme ve ayrıca bu ürünle birlikte verilen yazılımın ihracat yasalarının ihlali açıkça yasaklanmıştır.

# **BÖLÜM 1 - GENEL TANIM**

#### **1.1. Genel Tanım**

Bu cihaz, video, ses, kodlama/kod çözme, yüksek kapasiteli hard disk kaydı, TCP/IP ağ teknolojisi, flash, stabil sistem işletimi gibi son IT teknolojilerinden oluşan gömülü işlemci birimi (MPU) ve işletim sistemini kullanan dijital güvenlik izleme birimidir. Bu cihaz eş zamanlı olarak dijital video/ses kayıt cihazı (AHD DVR) ve dijital video/ses sunucusunun (DVS) özelliklerini taşıyıp, sadece lokalde bağımsız olarak çalışmayan aynı zamanda güçlü bir network izleme ağı oluşturmak için ağa bağlanır. Banka, telekomünikasyon kurumları, elektrik, ulaşım, yerleşim alanları, fabrika, depo, su koruma tesisleri ve diğer alanlar gibi güvenlik korumasının gerekli olduğu alanlarda kullanılır.

#### **UTC Fonksiyonu**

Günümüzde kamera sistemleri koruma ve izleme amaçlı kullanılmaktadır. Gelişen teknolojiye paralel olarak kamera sistemlerinin kullanımı ve ayarlarının daha kolay yapılabilmesini sağlayan teknolojiler eklenmeye başlandı. Analog video izleme sistemlerinde son teknoloji olan UTC özelliği ile uzaktan kamera OSD menüsüne erişilerek ayar yapmak mümkün hale geldi. UTC özelliğini destekleyen kayıt cihazları ile kamera OSD menüsüne erişim kayıt cihazı üzerinden yapılabilmektedir. Bullwark kayıt cihazlarının (*BLW-3004H, BLW-3008H, BLW-3016H, BLW-4004H, BLW-4008H ve BLW-4016H*) UTC özelliği ile utc özelliğine sahip analog kameralarınızın OSD menülerine erişebilir, istediğiniz ayarı yapabilirsiniz.

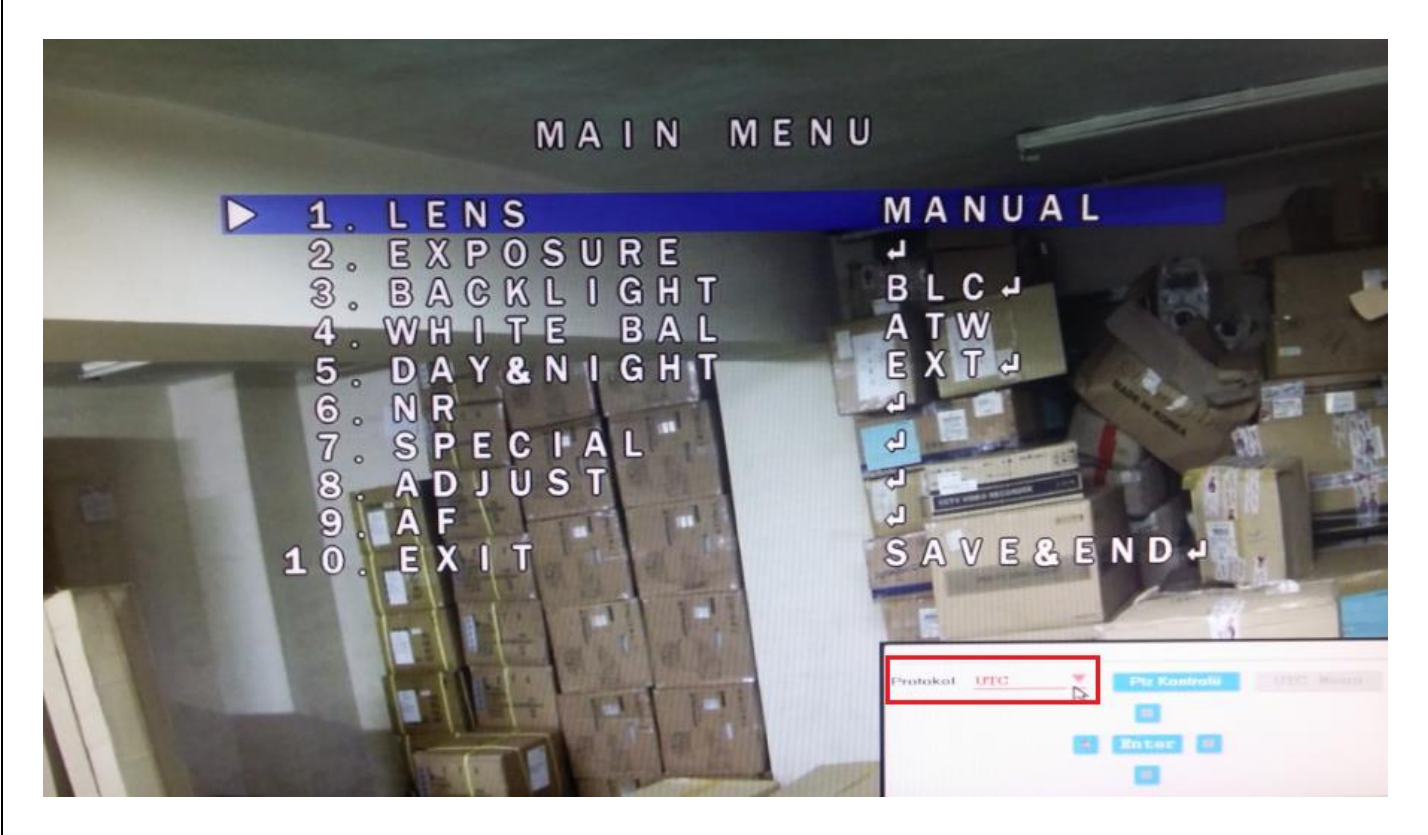

### **1.2. Teknik Özellikler**

### **1.2.1. HİBRİT DVR Cihazlar Teknik Özellikleri**

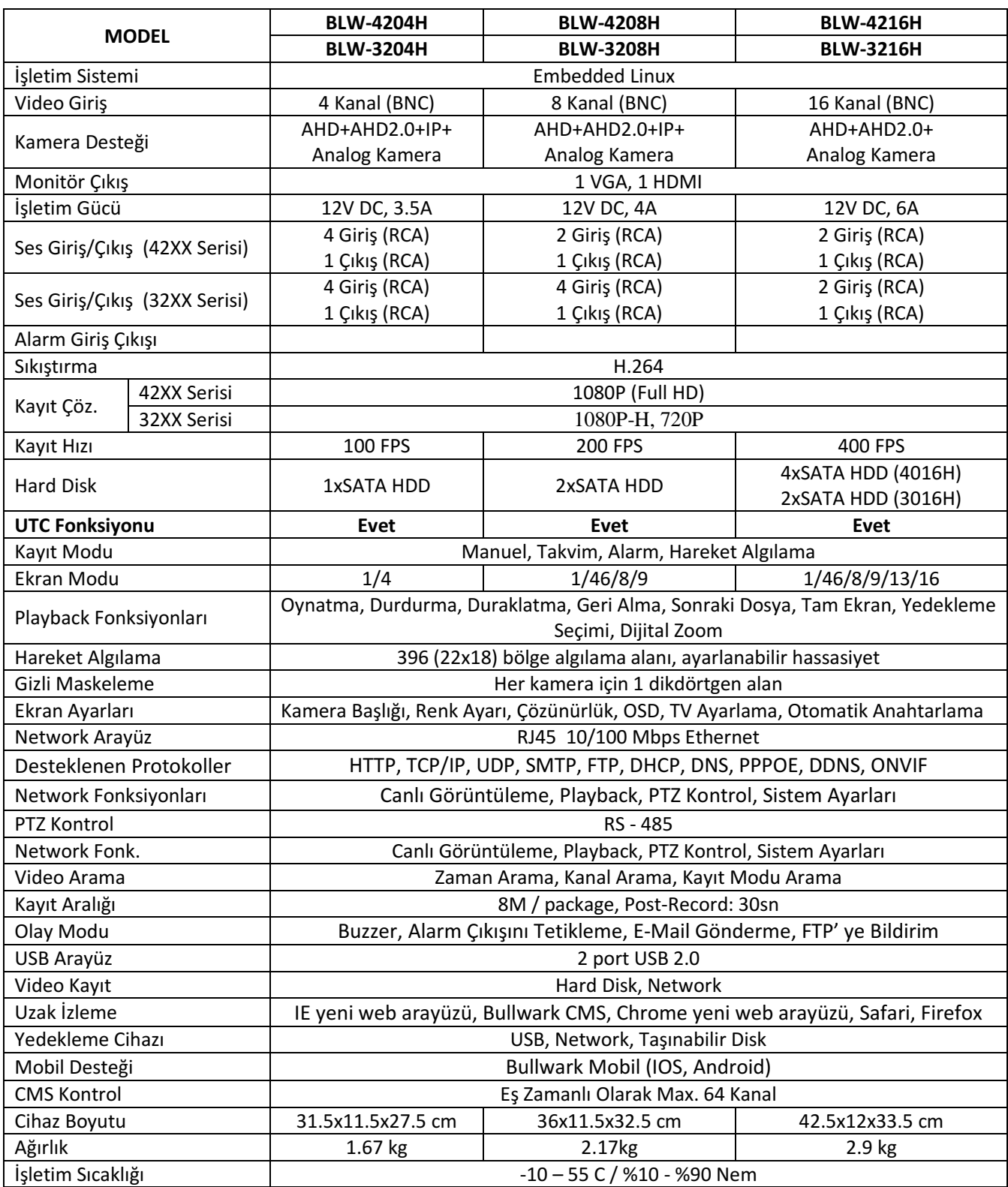

#### **1.3. Kasa ve Kablo Bağlantıları**

#### **1.3.1. Kasa İnceleme**

Öncelikle ürünü ilk aldığınızda cihazın kutusunu ve cihazın ekipmanlarının taşıma sırasında zarar görüp görmediğini kontrol ediniz. Ikinci olarak, ürünü kutusundan çıkarınız, DVR cihazının koruma filmini çıkarınız ve cihazı kontrol ediniz. Son olarak kasayı açınız data kablosu, güç kablosunun kutunun içinde olduğundan emin olunuz.

#### **Ön ve Arka Panel**

Cihazın ön panelinde bulunan tuşların ve arka taraftaki arayüzlerin nasıl kullanacağı anlatan açıklamalar vardır. Lütfen sipariş verdiğiniz cihaz ile gelen cihazın modellerini kontrol ediniz. Panelin üzerindeki etikete lütfen iyi bakınız çünkü bizim için satış sonrası hizmet çok önemlidir.

#### **1.3.2. HDD Kurulumu**

Kullanmadan önce HDD biriminin kurulu olduğundan emin olunuz.

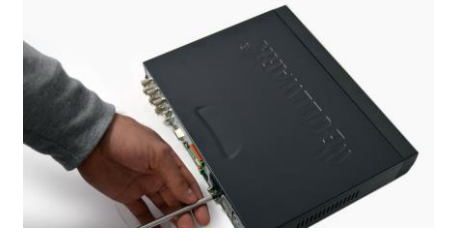

DVR cihazınızın vidalarını sökünüz. Üst kapağını dikkatlice çıkarınız.

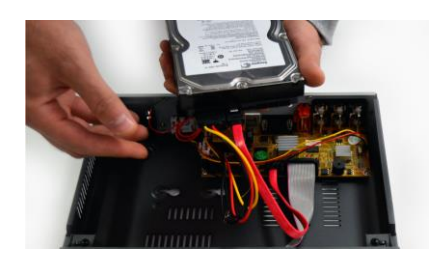

Montajını yapacağınız HardDisk'in SATA kablosunu ilgili konnektöre bağlayınız. Daha sonra güç kablosu bağlantısını yapınız.

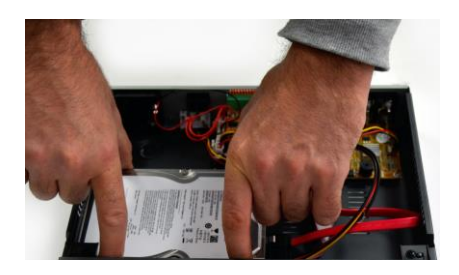

Bağlantıların doğruluğundan emin olduktan sonra Harddisk'i yerine yerleştiriniz. Kabloların daha sonra yerinden çıkmayacak şekilde düzenli olduğuna dikkat ediniz.

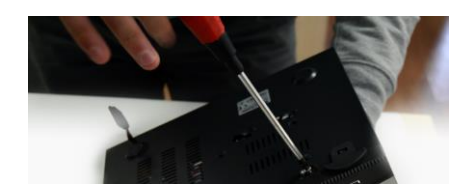

HardDisk'i sabitlemek için vidasını sıkınız. Daha sonra cihazınızın kapağını yerine yerleştirerek vidaları sıkınız.

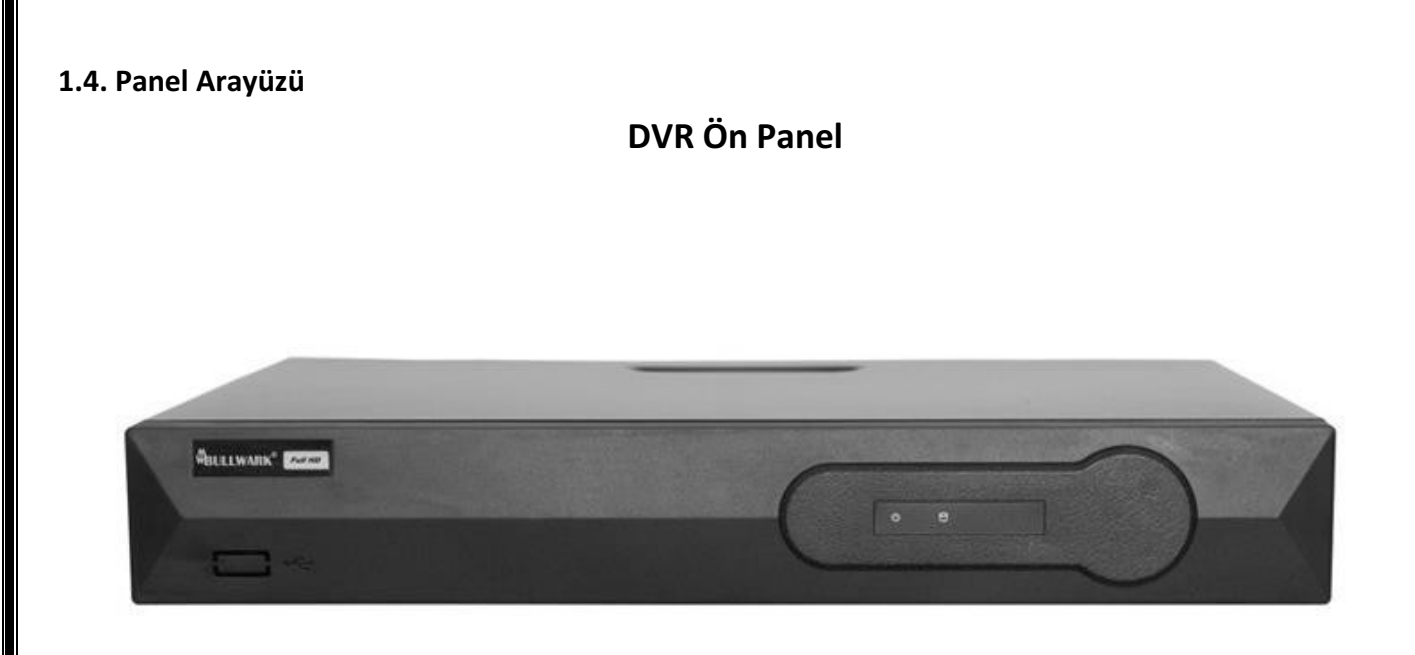

# **BÖLÜM 2 - İŞLETİM SİSTEMİ**

#### **2.1. Tak/ Çıkart**

AC voltajın DVR cihazına kadar erişebildiğinden emin olunuz. DVR güç çıkışının iyi bir topraklamaya sahip olduğundan emin olunuz. Gücü verdikten sonra, POWER ışığı yanacaktır. Panel ışığı yeşil olarak yanıp sönüyorsa panele girebilirsiniz. Işığın yeşil yanıp sönmesi normal bir durumdur.

#### **2.2. Önizleme**

Cihaz başladıktan sonra, önizleme arayüzünü hemen görebilirsiniz. Önizleme arayüzünde sistemin tarih, saat ve kanal adı gibi bilgileri mevcuttur. Panelin ilgili sayı tuşuna basarak veya mouse ile sol tıklayarak tek kanalın önizlemesini görebilirsiniz. Panelde "QUAD" tuşuna veya mouse ile sol tıklayarak, çokluizleme durumuna geri dönebilirsiniz.

#### **2.3. Menü İşletim Açıklamaları**

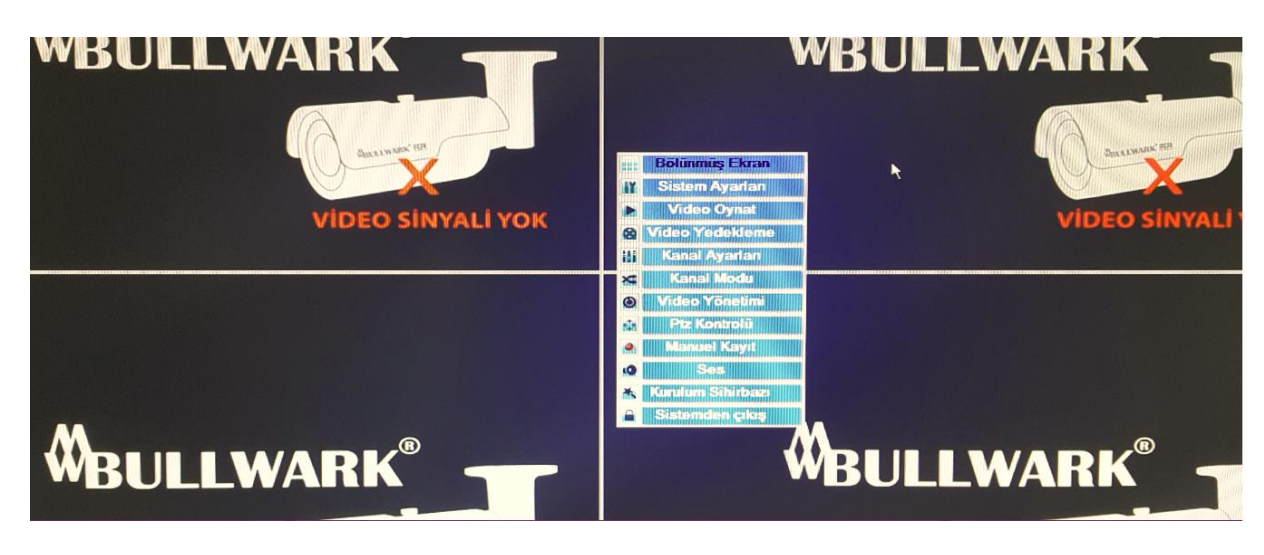

#### **2.3.1. Ana Menü**

Menü tuşuna veya mouse ile sağ tıklayınız, ana menü penceresi açılacaktır. Ana menü aşağıdaki bileşenlerden oluşur.

**Bölünmüş Ekran:** Ekranın farklı modlarda bölünmesini sağlar.

**Sistem Ayarları:** Genel Ayarlar, Kanal Kurulumu, Kayıt Ayarları, Ağ Ayarı ve Sistem Yöneticisi menülerini içerir.

**Video Oynat:** Hızlı kayıt izlemek için kullanılır. 5 Dk seçilirse 5 dakika öncesi, 10 Dk seçilirse 10 dakika öncesi, 30 Dk seçilirse 30 dakika öncesi kayıtlar hızlı bir şekilde izlenebilir. Manuel Arama ile istenilen zamandaki kayıtlar izlenebilir.

**Video Yedekleme:** Kayıtlı videoların harici belleğe yedeklenmesini sağlar.

**Kanal Ayarları:** Kameraların renk, parlaklık, doygunluk ve kontrast ayarlarının yapıldığı servistir.

**Kanal Modu**: Bu dijital kayıt cihazı Hybrid yapıda olup, sistemde kaç tane analog, AHD veya IP kamera eklenmesine karar verip kanal ayarı yapabileceğiniz menüdür.

**Video Yönetimi:** Ağdaki IP kameraların otomatik olarak bulunmasını veya manuel olarak eklenmesini sağlayan servistir.

**PTZ Kontrolü:** Cihaza eklenen speed dome kameranın sağa/sola, aşağı/yukarı hareket ettirilmesi, zoom yapılması ve preset noktalarının ayarlanmasını sağlayan menüdür.

**Manuel Kayıt:** İstenilen kanalda veya tüm kanallarda manuel olarak kayıt başlatılması sağlanır.

**Ses:** Ses seviye ayarıdır.

**Kurulum Sihirbazı:** Cihazın hızlı kurulum sihirbazı sayesinde hızlı ve kolay olarak yapılandırılmasını sağlayan servistir.

**Sistemden Çıkış:** Sistemden çıkış, kullanıcı oturumunu kapatma ve monitörü kapatma servislerini içerir.

#### **2.4. Bölünmüş Ekran**

Ekranın farklı bölünme modlarında seçilmesini sağlar. İstediğiniz modu seçmek için ekranda Mouse ile sağ tıklayınız ve bölünmüş ekran seçeneğinden açılan istediğiniz ekran bölme modunu seçiniz.

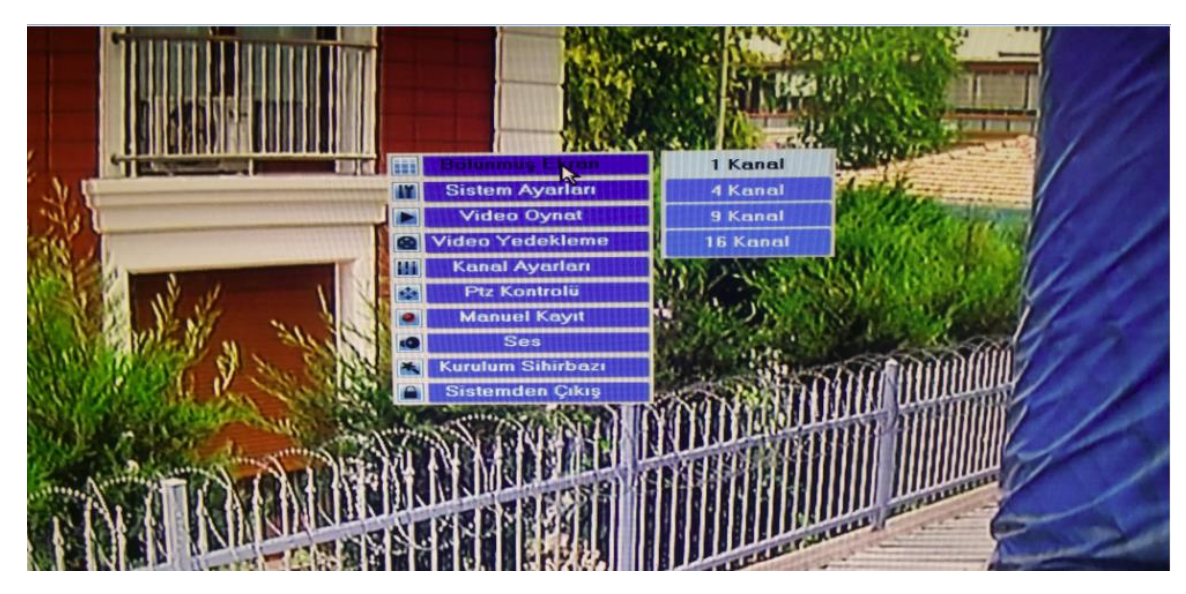

#### **2.5. Sistem Ayarları**

Sistem ayarları menüsünde cihaza ait yapılan tüm ayarlar bulunmaktadır. Genel ayarlar, kanal kurulumu, kayıt ayarı, ağ ayarı ve sistem yöneticisi servisleri sistem ayarları menüsünde bulunmaktadır.

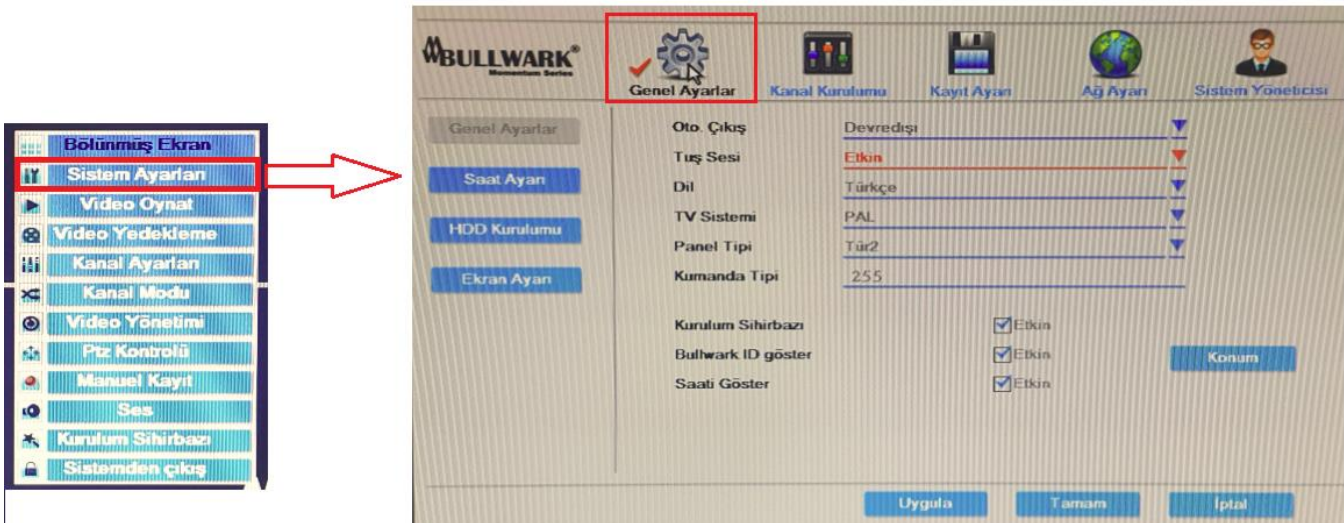

#### **2.5.1. Genel Ayarlar**

Cihaza ait saat, hdd, ekran gibi ayarların yapıldığı menüler yer alır.

#### **2.5.1.1. Genel Ayarlar**

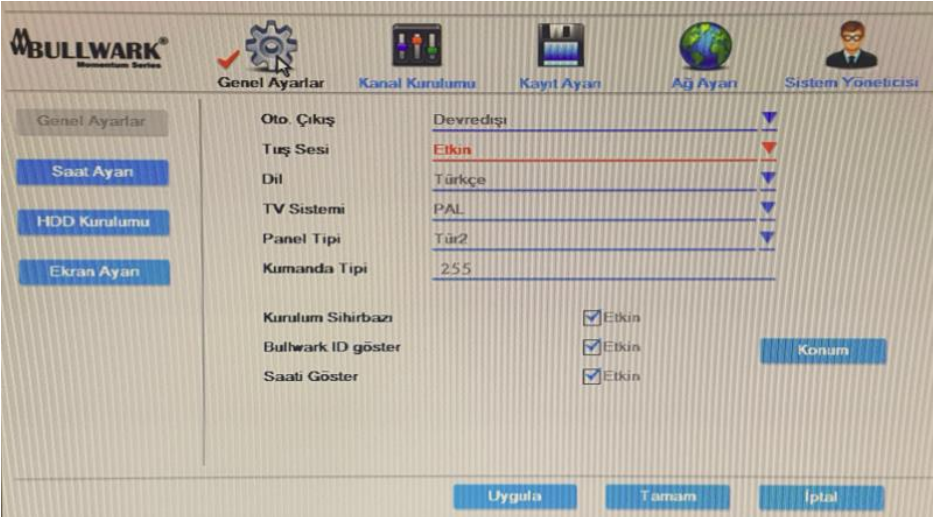

**Oto. Çıkış:** Menüden otomatik çıkış özelliğidir. Bu özelliği etkin yaptığınızda menüden otomatik olarak çıkış yapılır.

**Tuş Sesi:** Cihazın ön panelinde bulunan tuşların sesini etkinleştirebilir ya da devredışı bırakabilirsiniz. **Dil:** Cihaz birçok farklı dil desteğine sahiptir. Seçmek istediğiniz dili seçin ve uygula seçeneğine tıklayın. **TV Sistemi:** Cihazın TV modunu PAL olarak seçiniz.

**Panel Tipi:** Cihazın ön panelinde bulunan panel tipidir. Varsayılan olarak gelecektir ve ön paneli kontrol etmenizi sağlayacaktır.

**Kumanda Tipi:** Bu özellik ile tek kumanda ile birden çok cihazı kontrol edebilirsiniz. Kumanda tipi özelliği ile cihaza istediğiniz ID' yi verebilirsiniz.

**Kurulum Sihirbazı:** Cihazın birkaç adım ile kolay kurulumunu sağlar. Kurulum sihirbazını etkinleştirebilir ya da devre dışı bırakabilirsiniz.

**Bullwark ID Göster:** Bullwark cihazlar kendilerine özel Bullwark ID' ye sahip olup, bu özellik sayesinde cihaza port yönlendirmeden uzaktan doğrudan erişim sağlayabilirsiniz. Bullwark ID konusu ağ ayarları bölümünde anlatılacaktır. Konum seçeneğine tıklayarak Bullwark ID' nin ekranda konumunu belirleyebilirsiniz.

**Saati Göster:** Ekran üzerinde cihazın saat ve tarihi göstermek içindir. Etkin seçeneğine tıklayarak ekran üzerinde saat/tarih etkinleştirebilirsiniz.

#### **2.5.1.2. Saat Ayarı**

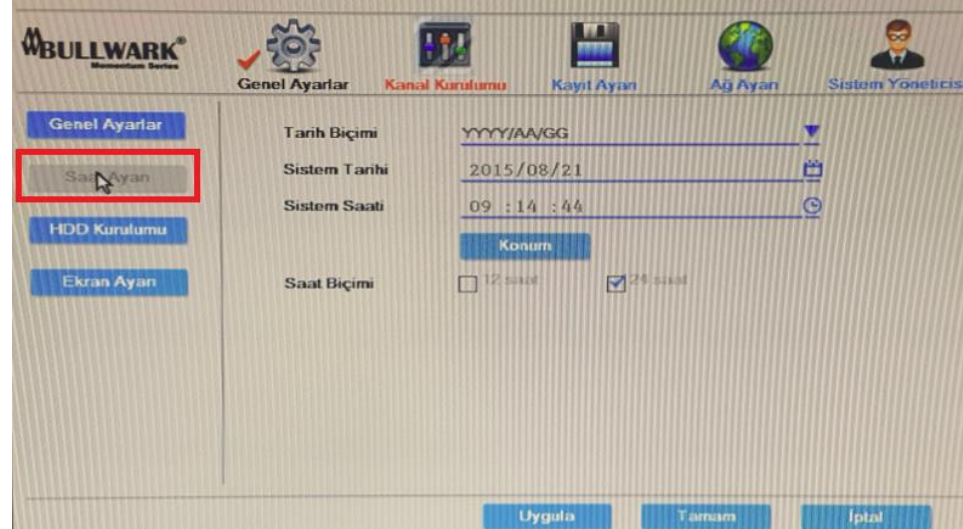

**Tarih Biçimi:** İstediğiniz tarih biçimini seçebilirsiniz. **Sistem Tarihi:** Güncel tarihi seçip kaydedin. **Sistem Saati:** Sisteminize güncel saati girin. **Konum:** Ekranda tarih/saat konumunu belirleyebilirsiniz. **Saat Biçimi:** 12 saat veya 24 saat biçiminden biriniseçiniz.

#### **2.5.1.3. HDD Kurulumu**

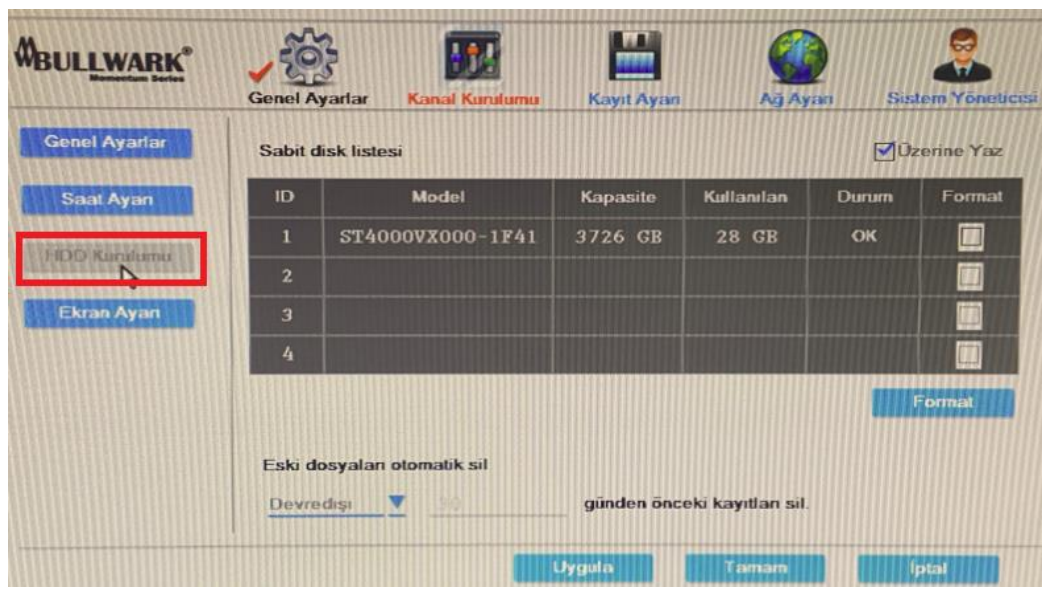

Cihazınıza taktığınız disklerin listesi bu serviste görünür. Biçimlendirmek istediğiniz diskin yanında bulunan format kutucuğunu seçin ve Format seçeneğine tıklayın. Ayrıca diskinizde bulunan kayıtları belirlediğiniz günden sonra otomatik olarak silmek için eski dosyaları otomatik sil seçeneğinde gün tanımlaması yapabilirsiniz.

#### **2.5.1.4. Ekran Ayarı**

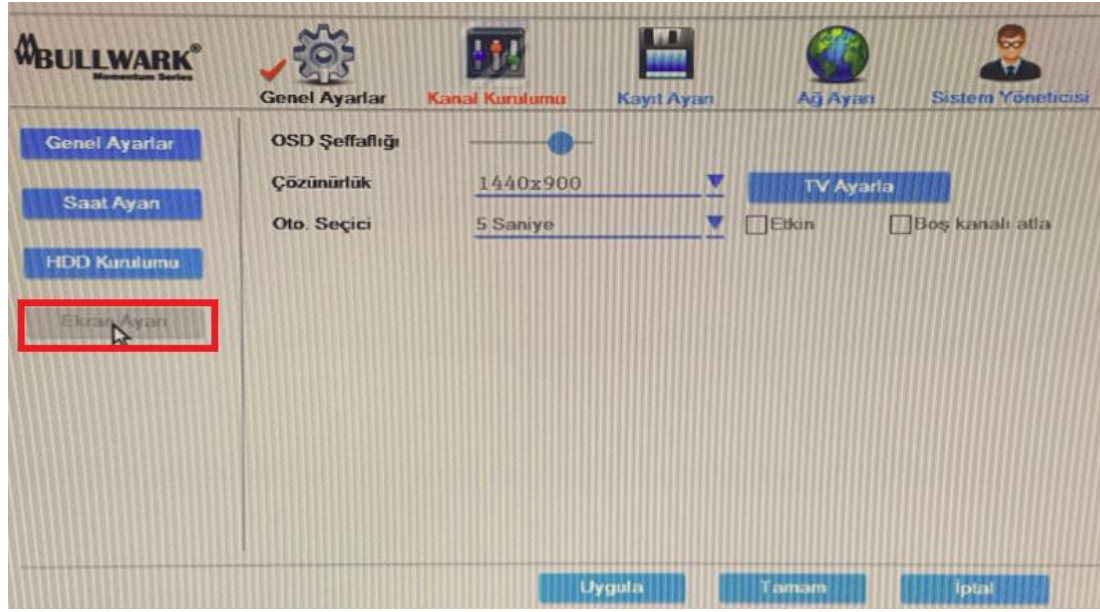

**OSD Şeffaflığı:** OSD menünün şeffaflık ayarı yapılır. Şeffaflığı arttırdıkça OSD menü daha şeffaf görünür. **Çözünürlük:** Ekranın çözünürlük ayarı seçimini yapabilirsiniz.

**Oto Seçici:** Kanalların otomatik olarak taranmasını sağlar. Örneğin 16 kanal AHD hibrit cihazda otomatik seçici özelliğini etkinleştirirseniz, kanallar ekranda dörder dörder veya tek tek taranabilir. Boş kanalı atla seçenği aktif edilirse kamera bulunmayan kanalların görüntüsü ekranda gösterilmez.

#### **2.5.2. Kanal Kurulumu**

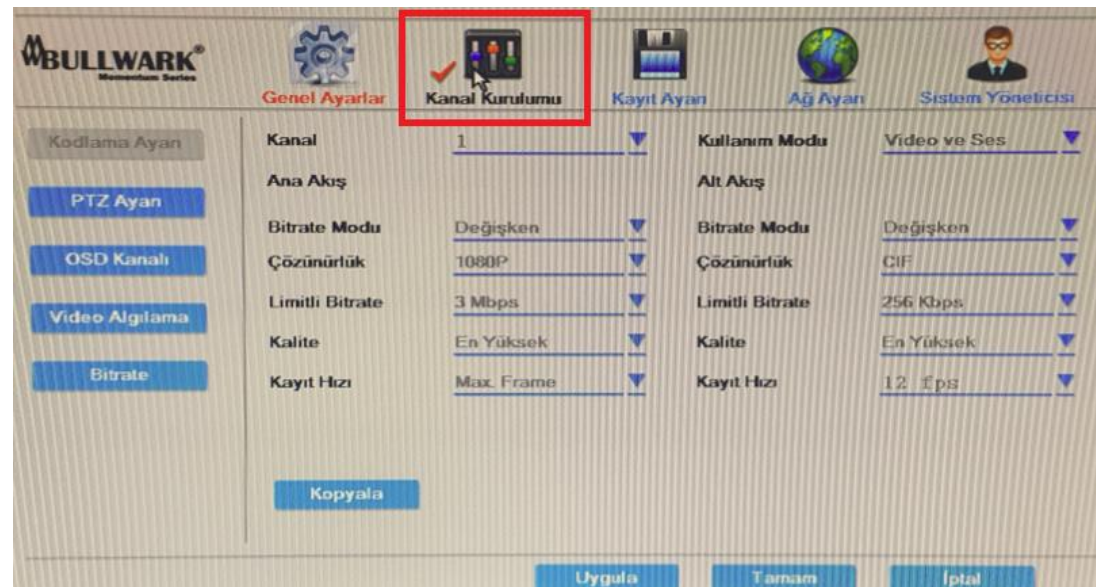

Cihaza eklenmiş olan kameralarda işlemlerin yapıldığı menüdür.

#### **2.5.2.1. Kodlama Ayarı**

**Kanal:** Ayar yapmak istediğiniz kanalı seçin.

**Kullanım Modu:** Cihazdan görüntü ile birlikte eş zamanlı olarak ses te almak isterseniz kullanım modunu Video ve Ses olarak seçiniz.

**Ana Akış / Alt Akış:** Cihazı ağ ortamında daha performanslı kullanmak ve bölünmüş ekranda işlemci kullanımını optimum düzeyde tutmak için yapılan işlemlerdir.

**Bitrate Modu:** Değişken, sabit veya ortalama seçeneklerinden birini seçerek cihazın ağ ortamında bant genişliği performasını değiştirebilirsiniz. Örneğin sabit seçerseniz limitli bitrate değerii de 3Mbps seçerseniz cihazın bant genişliğini 3Mbps olarak sınırlamış olursunuz ve cihazınızın bitrate değeri bu değeri aşmaz.

**Kalite:** Video kalitesini en yüksek, yüksek veya diğer seçeneklerde tutabilirsiniz.

**Kayıt Hızı:** Kanalda istediğiniz frame oranını seçerek o frame oranında görüntüleme yapmasını sağlayabilirsiniz.

**Kopyala:** Bu servis ile bir kanalda yaptığınız ayarları istediğiniz kanala ya da tümüne kopyalayabilirsiniz.

#### **2.5.2.2. PTZ Ayarı**

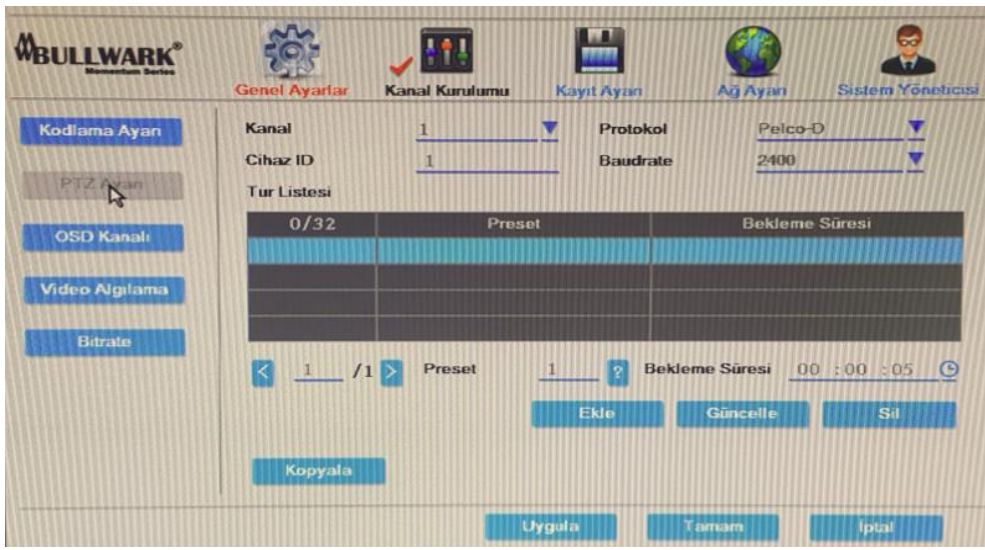

Cihaza eklediğiniz speed dome kamera için işlemleri bu servisten yapabilirsiniz.

**Kanal:** Seçim kutusundan kanal seçiniz.

**Protokol:** Seçilen PTZ ile aynı olmalıdır.

**Cihaz ID:** Eşleşmiş olan PTZ lerden birini seçiniz.

**Baudrate:** Eşleşmiş olan PTZ lerden birini seçiniz.

**Kopyala:** İstediğiniz kanalı seçerek kopyala ve ardından da Tamam tuşlarına basınız. Sistem mevcut kanal bilgi ayarlarını belirlenen hedef kanala uygulayacaktır. İptal tuşu ile ayarlarda yapılan değişiklikler kaydedilmeden çıkılır.

Cihaza preset eklemek için ekle seçeneğini, eklenen presette değişiklik yapmak için güncelle seçeneğini ve eklenen preseti silmek için sil seçeneğine tıklayınız.

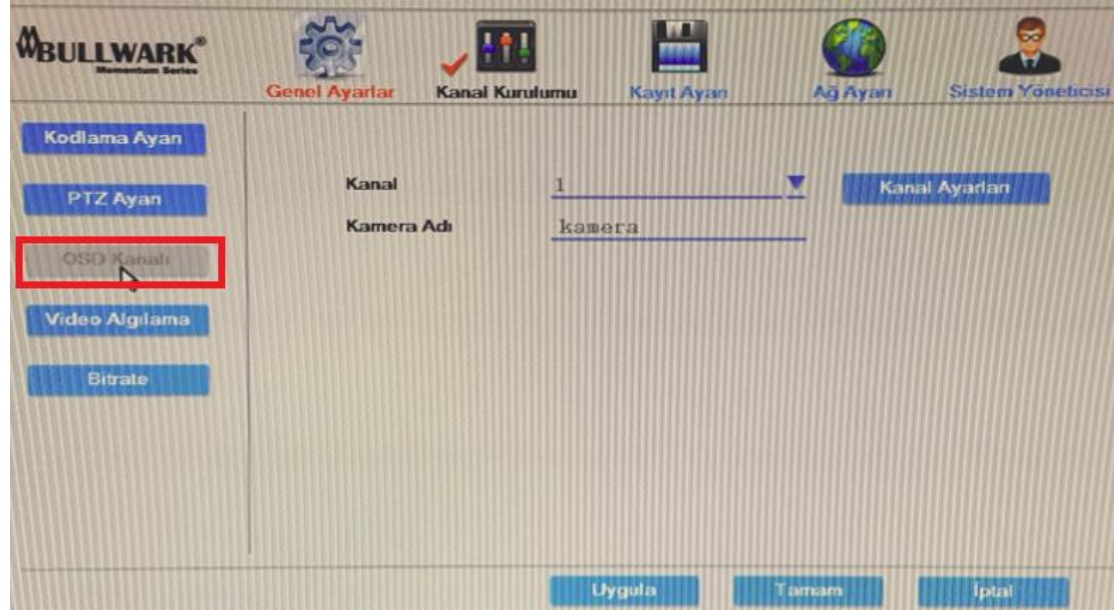

#### **2.5.2.3. OSD Kanalı**

**Kanal:** Düzenleme yapmak istediğiniz kanalı seçin.

**Kanal Ayarları:** Seçtiğiniz kanalda renk, parlaklık, doygunluk ve kontrast ayarı yapılır. **Kamera Adı:** Seçtiğiniz kanala ekran üzerinde görünmesini istediğiniz ismi girebilirsiniz.

#### **2.5.2.4. Video Algılama**

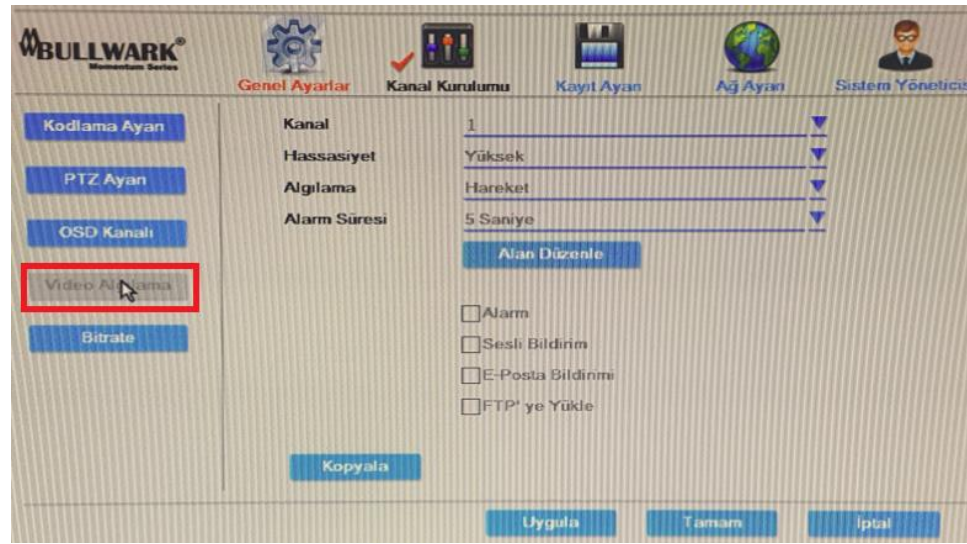

**Kanal:** Video algılama için kanal seçiniz.

**Hassasiyet:** Video tetikleme için hassasiyet seçiniz.

**Algılama:** Hareket, Video Kaybı gibi algılama türlerini seçiniz.

**Alarm Süresi:** Video tetiklemeyi seçtikten sonra alarm süresini seçiniz.

**Alan Düzenleme:** Mouse sol tuşu ile hareket algılama alanını kurunuz.

**Alarm:** Alarm anında alarm çıkışı tetiklenir.

**Sesli Bildirim:** Alarm olduğunda cihaz tarafından sesli uyarı yapılır.

**E-Posta Bildirimi:** Olay anında tanımlanan e-posta adresine bildirim yapılır.

**FTP' ye Yükle:** Olay anında tanımlanan FTP sunucusuna bildirim yapılır.

**Kopyala:** Herhangi bir kamerada yapmış olduğunuz ayarı diğer kanallara ya da tümüne kopyalamak için Kopyala seçeneğini seçiniz.

#### **2.5.2.5. Bitrate**

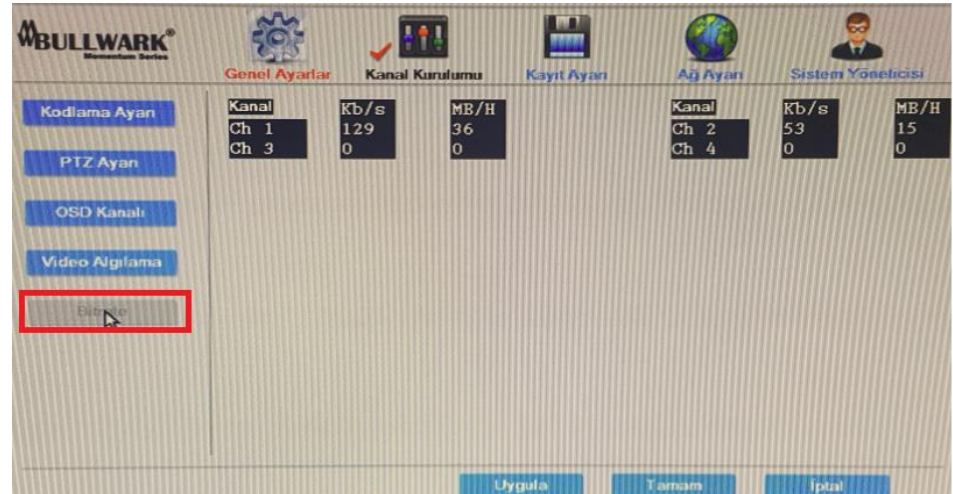

Kanalların kullandığı bant genişliğini gösterir.

#### **2.5.3. Kayıt Ayarı**

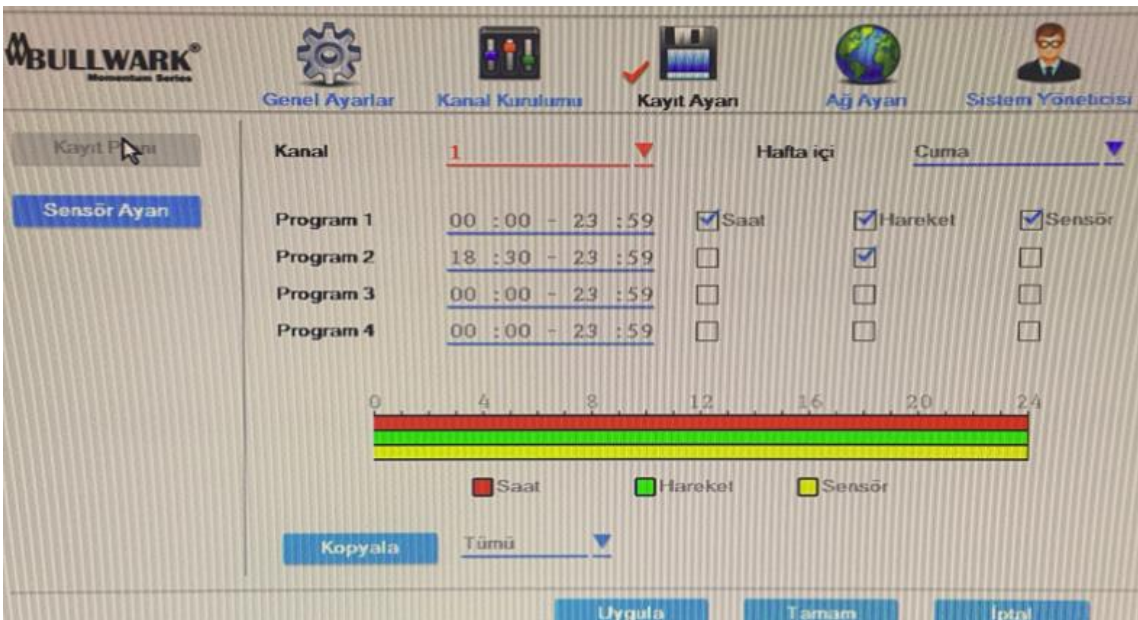

#### **2.5.3.1. Kayıt Planı**

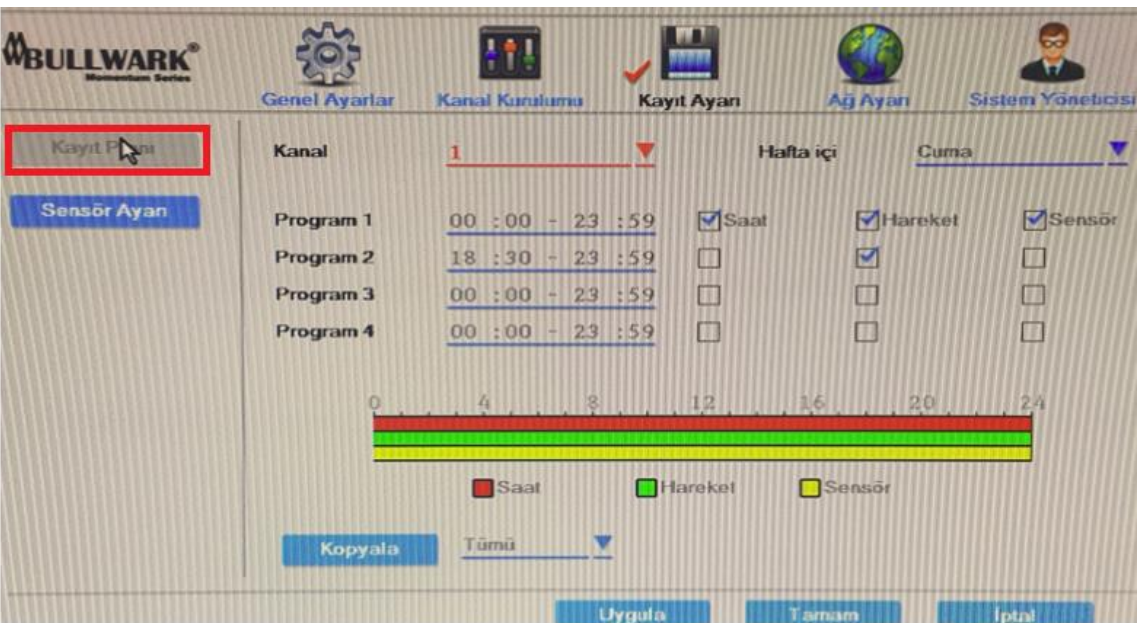

**Kanal:** Kayıt planı oluşturmak istediğiniz kanalı seçiniz.

**Hafta içi:** Tüm günlere aynı kayıt programını oluşturabileceğiniz gibi haftanın farklı günlerine de farklı kayıt programı oluşturabilirsiniz.

**Program:** Program oluşturmak istediğiniz saat dilimini seçiniz ve saat, hareket, sensör programlarından birini seçiniz. Böylece belirlediğiniz saat aralığında kayıt, harekete duyarlı kayıt ya da alarm anında kayıt yaptırabilirsiniz.

**Kopyala:** Seçmiş olduğunuz kayıt programını istediğiniz kanal veya kanallara uygulayabilirsiniz.

#### **2.5.3.2. Sensör Ayarı**

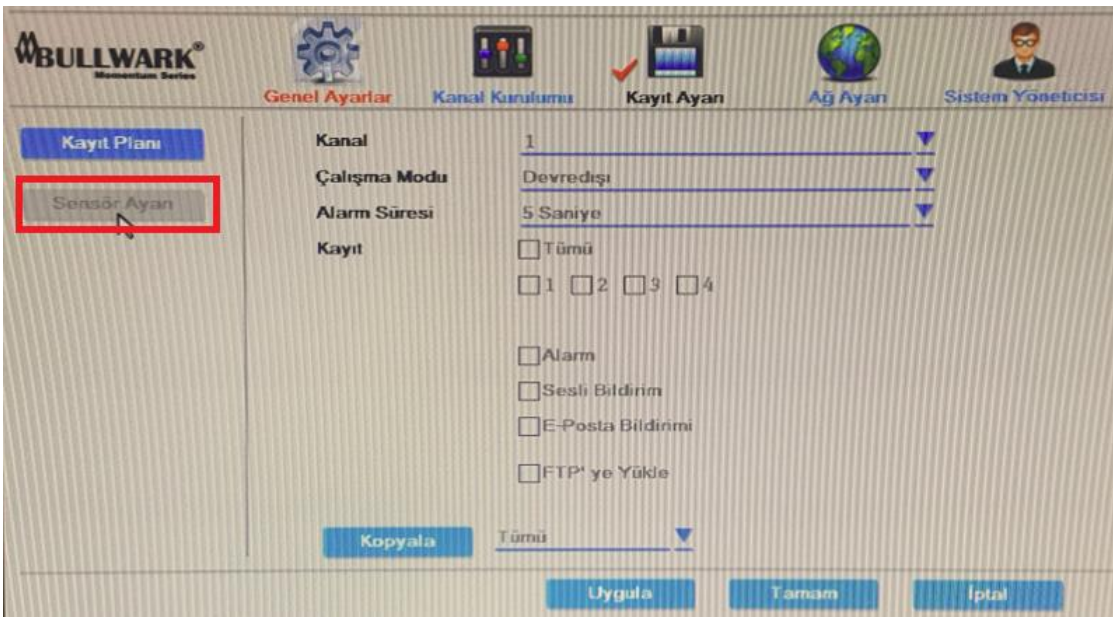

**Kanal:** Seçim kutusundan kanal seçiniz.

**Çalışma Modu:** Alarmın başlatma veya başlatmama ayarıdır.

**Alarm Süresi:** Alarmın tetiklendiği süredir.

**Kayıt:** Alarm tetiklendiğinde, seçtiğiniz kanalda kayıt başlar

**Alarm:** Alarm anında alarm çıkışı tetiklenir.

**Sesli Bildirim:** Alarm olduğunda cihaz tarafından sesli uyarı yapılır.

**E-Posta Bildirimi:** Olay anında tanımlanan e-posta adresine bildirim yapılır.

**FTP' ye Yükle:** Olay anında tanımlanan FTP sunucusuna bildirim yapılır.

**Kopyala:** Herhangi bir kamerada yapmış olduğunuz ayarı diğer kanallara ya da tümüne kopyalamak için Kopyala seçeneğini seçiniz.

#### **2.5.4. Ağ Ayarı**

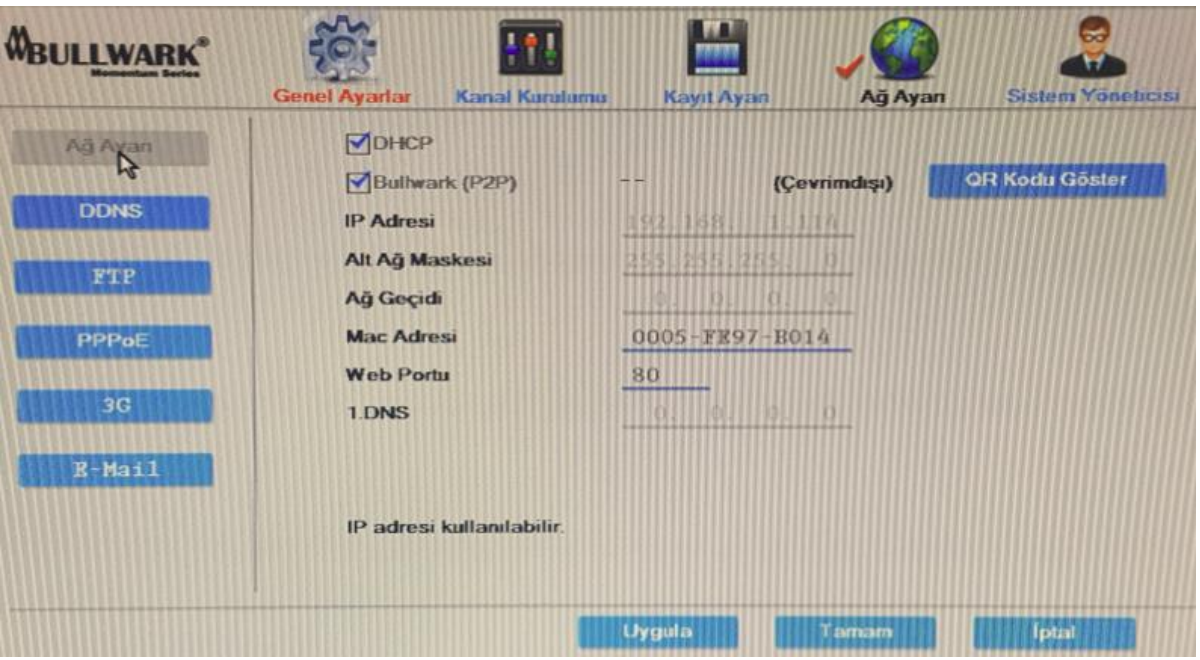

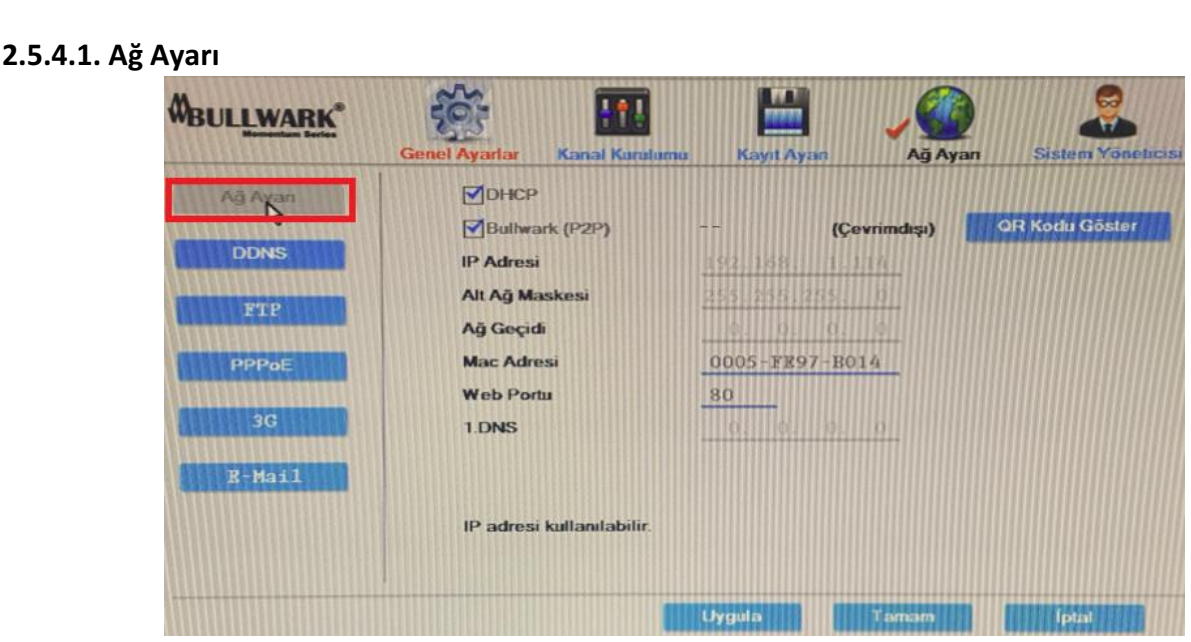

**DHCP:** DHCP servisini otomatik başlatıp başlatmayacağınızı seçebilirsiniz. Bu özelliği etkinleştirdiğinizde cihazınız otomatik IP adresi alacatır.

**Bullwark ID:** Internete bağlandıktan sonra, BullwarkID almak için Bullwark servisine tıklayınız. Bu uygulama ile uzak izlemede port yönlendirmeden ID üzerinden izleme yapabilirsiniz.

**IP Adresi:** IP adresi tek olmalıdır ve aynı networkte bulunan başka bir cihazın veya iş istasyonunun IP adresi ile çakışmamalıdır.

**Alt Ağ Maskesi:** Alt ağ maskesi ağ segmenti için gereklidir.

**Ağ Geçidi:** Farklı network segmentleriyle haberleşme için kullanılır.

**MAC Adresi:** Cihazın MAC adresini gösterir.

**Web Portu:** IE giden port numarasıdır. Varsayılan olarak 80 dir.

**1. DNS:** Cihazlar dinamik IP adresi ile networke erişmek için PPPoE protokolünü kullanırlar.

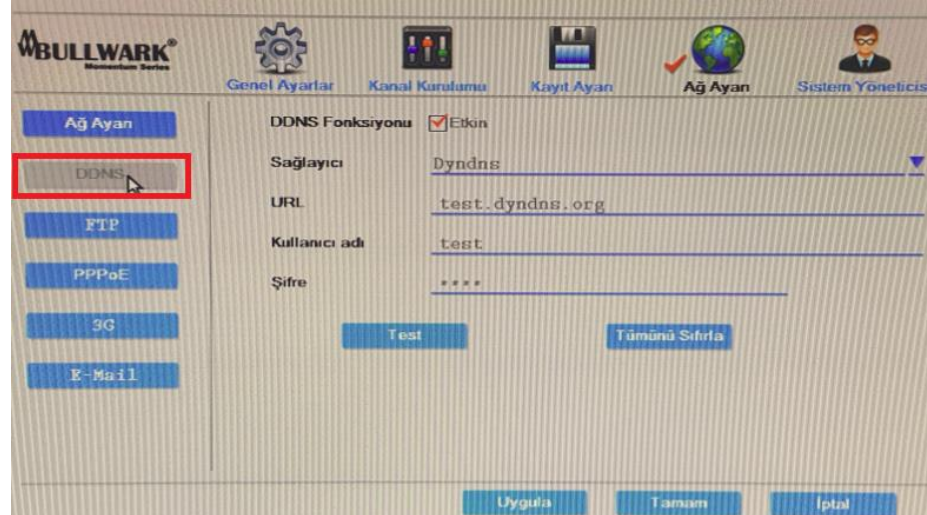

#### **2.5.4.2. DDNS**

DDNS, bir isim sunucusunda gerçek zamanlı güncelleme yapılarak verilerin bir domain adı altında tutulmasına izin veren bir sistemdir. DDNS değişken IP adresleri ile bilgisayara bir internet domain adı atanmasına izin verir.

**DDNS Fonksiyonu:** Etkinleştirmek için bu servise tıklayınız.

**Sağlayıcı:** Listeden DDNS sunucu adı seçiniz.

**URL:** Kullanacağınız DDNS adresini giriniz.

**Kullanıcı Adı:** DDNS bağlantısı için gerekli olan kimlik doğrulaması için kullanıcı adını giriniz.

**Şifre:** DDNS bağlantısı için gerekli olan şifrenizi giriniz.

Tüm işlemleri yaptıktan sonra Uygula ve Tamam butonlarına tıklayın.

#### **2.5.4.3. FTP**

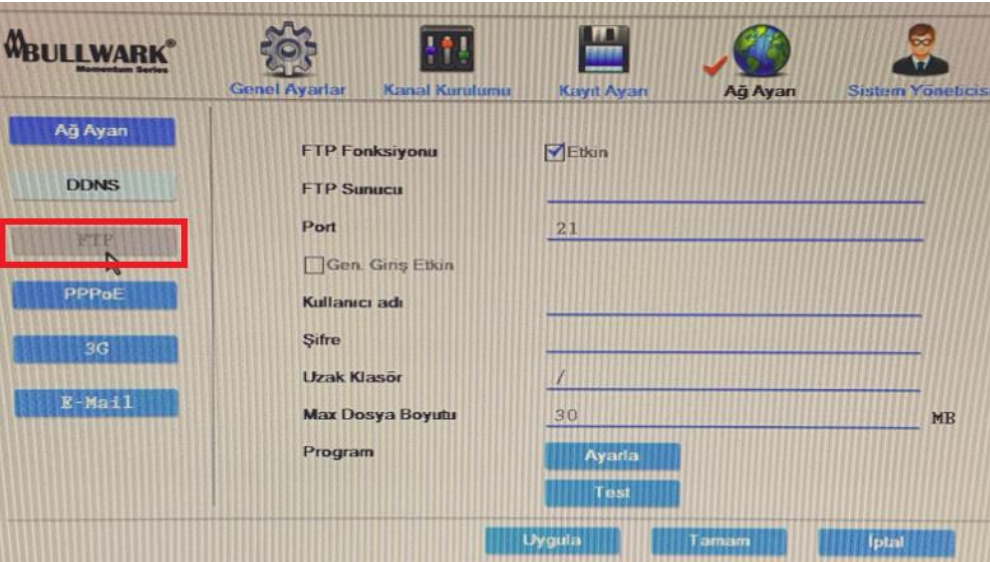

**FTP Fonksiyonu:** Cihazınızda FTP sunucu tanımlaması yaparsanız olay anında FTP sunucusuna bildirim gönderebilirsiniz. Etkinleştirmek için Etkin kutucuğunu işaretleyiniz.

**FTP Sunucu:** FTP sunucu adresini giriniz.

**Port:** FTP portunu giriniz.

**Kullanıcı Adı:** FTP sunucusunun kullanıcı adını giriniz.

**Şifre:** FTP sunucusunun şifresini giriniz.

**Uzak Klasör:** Klasör adını girin.

**Max Dosya Boyutu:** FTP sunucuya göndereceğiniz max dosya boyutunu belirleyebilirsiniz.

**Program:** Kayıt için program tanımlaması yapabilirsiniz.

**Test:** Test butonuna basarak yaptığınız FTP ayarını test edin.

Tüm işlemleri yaptıktan sonra Uygula ve Tamam butonlarına tıklayın.

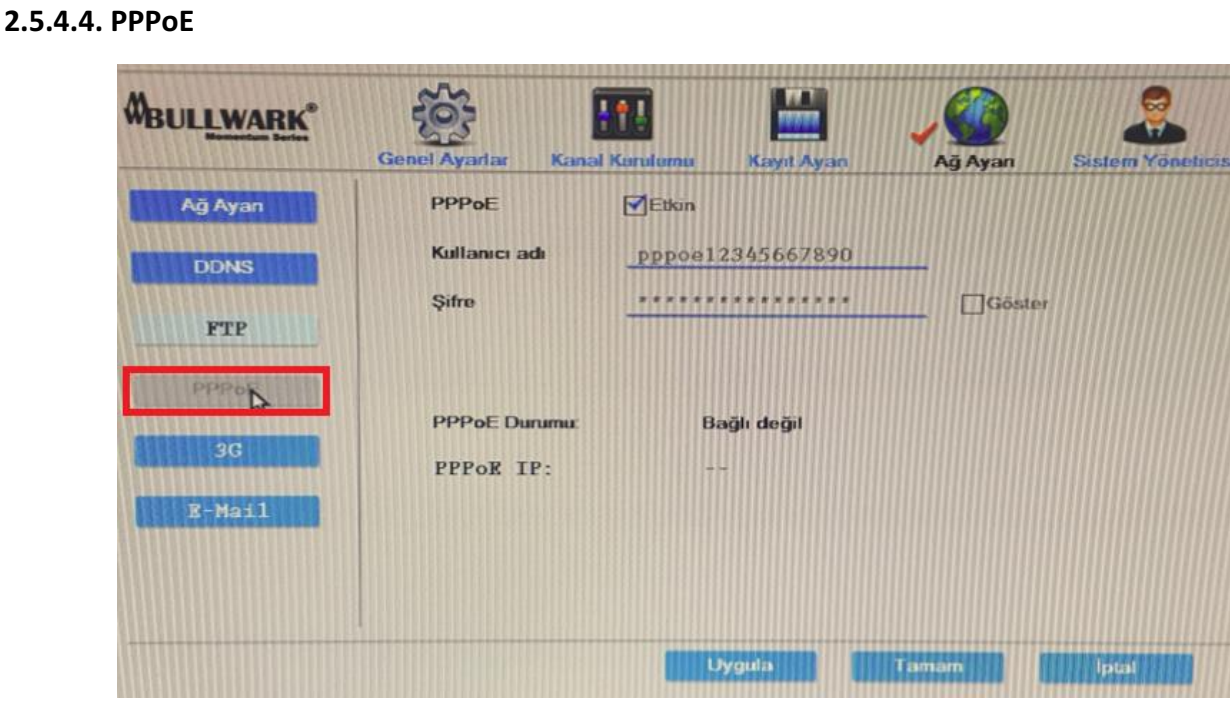

Eğer ISP dağıtıcınız size Dinamik IP adresi ile kullanıcı adı ve şifre sağlamış ise, tüm PPPoE bilgilerini bu alana yazabilirsiniz.

**PPPoE:** Bu fonksiyonu etkinleştirmek için etkin kutucuğuna tıklayınız.

**Kullanıcı adı:** PPPoE bağlantısında gerekli olan kimlik doğrulaması için Kullanıcı adını girin.

**Şifre:** PPPoE bağlantılarında kimlik doğrulaması için gerekli olan şifreyi giriniz.

#### **2.5.4.5. 3G**

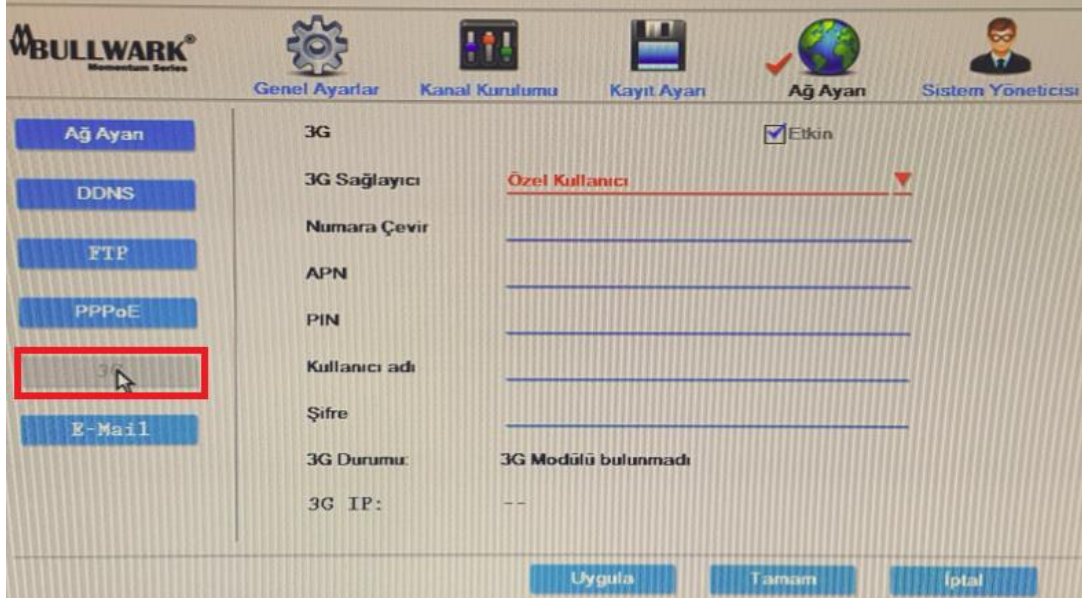

3G bağlantısı için kullanacağınız 3G modem ile birlikte ilgili alanları doldurun. Cihaz 3G bağlantısı ile IP adresi aldığında 3G IP alanında IP adresi görünür.

#### **2.5.4.6. E-Mail**

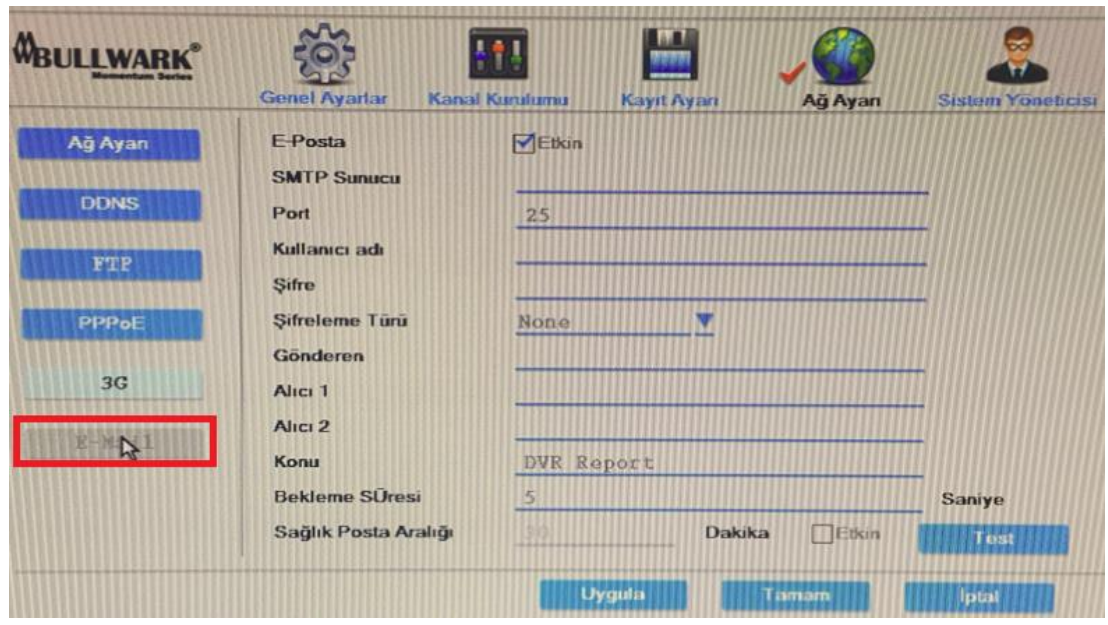

**SMTP Sunucu:** Hangi sunucuyu kullanıyorsanız o mail sunucusunun adresini girin. (smt.gmail.com) **Port:** Gmail kullanıyorsanız portu 587 girin. Başka bir mail sunucu kullanıyorsanız ilgili portu girin. **Kullanıcı Adı:** Kullanıcı adınızı girin.

**Şifre:** Şifrenizi girin.

**Şifreleme Türü:** Şifreleme türünü seçin.

**Gönderen:** Gönderenin mail adresini girin.

**Alıcı:** Mail göndermek istediğiniz alıcı adresini girin.

**Konu:** Mail konusuna istediğiniz ilgili konuyu girebilirsiniz.

**Bekleme Süresi:** Gönderilecek mailin bekleme aralığıdır.

**Sağlık Posta Aralığı:** Bu fonksiyonu etkinleştirdiğinizde sistem belirlediğiniz süre aralıklarında sağlık postası gönderir.

#### **2.5.5. Sistem Yöneticisi**

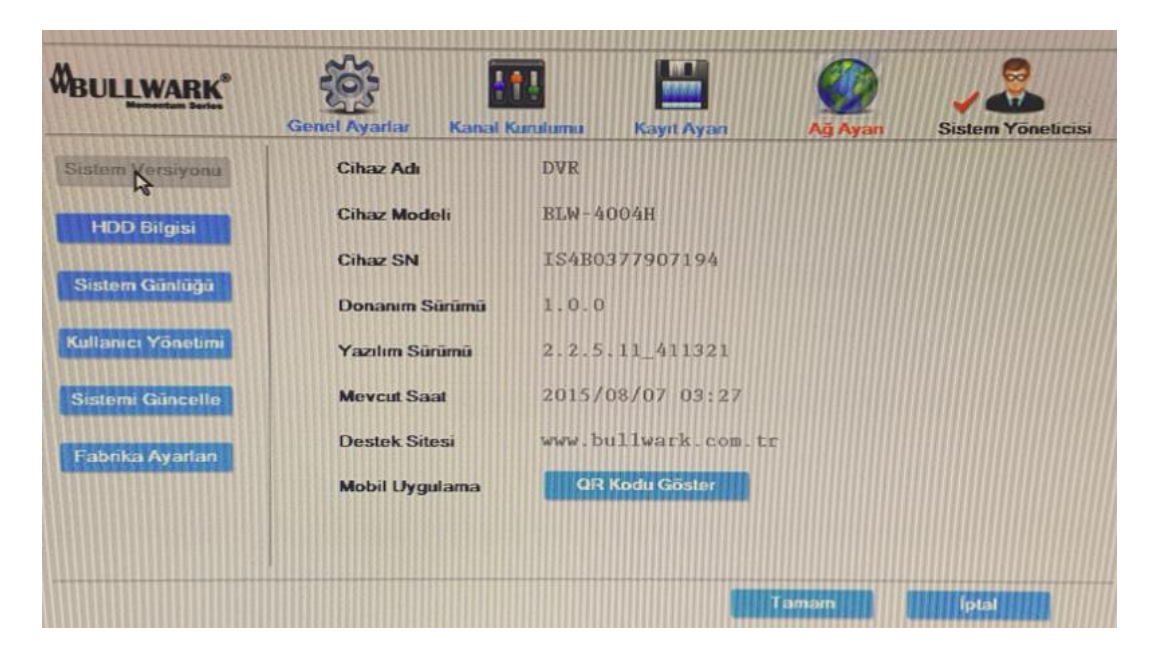

#### **2.5.5.1. Sistem yöneticisi**

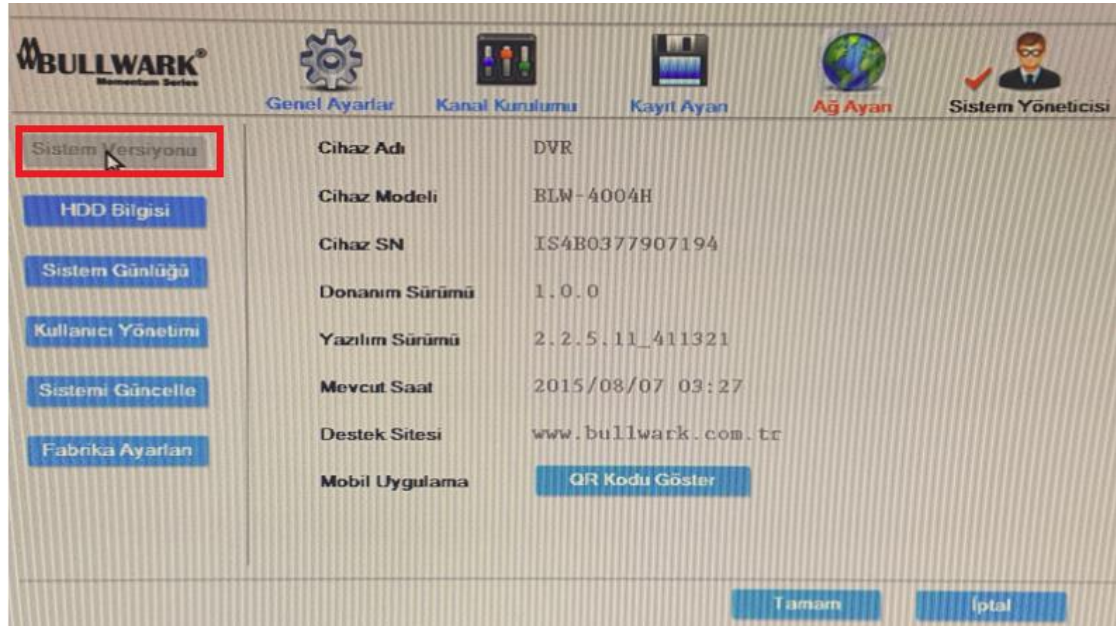

**Cihaz Adı:** Cihazın adını gösterir.

**Cihaz Modeli:** Cihazın modelini gösterir.

**Cihaz SN:** Cihazın seri numarasını gösterir.

**Donanım Sürümü:** Cihazın donanım sürümünü gösterir.

**Yazılım Sürümü:** Cihazın yazılım sürümünü gösterir.

**Mevcut Saat:** Yazılımın güncelleme tarihini ve saatini gösterir.

**Destek Sitesi:** Cihaza ait destek alabileceğiniz sitedir.

**Mobil Uygulama:** QR Kodu göster seçeneğine tıklayarak açılan kodu mobil uygulamada okutarak mobil cihazdan izleme yapabilirsiniz.

Tüm işlemleri yaptıktan sonra Uygula ve Tamam butonlarına tıklayın.

#### **2.5.5.2. HDD Bilgisi**

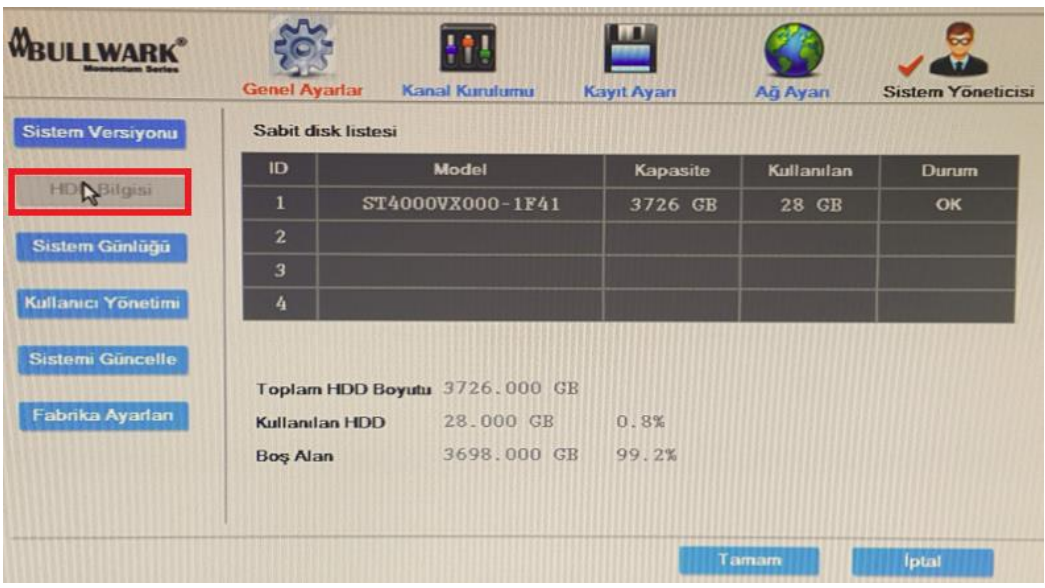

HDD Bilgisi alanında cihaza takmış olduğunuz diskler görünür. Ayrıca disklerin toplam boyutu, kullanılan disk alanı ve boş disk alanı bilgileri de yer alır.

#### **2.5.5.3. Sistem Günlüğü**

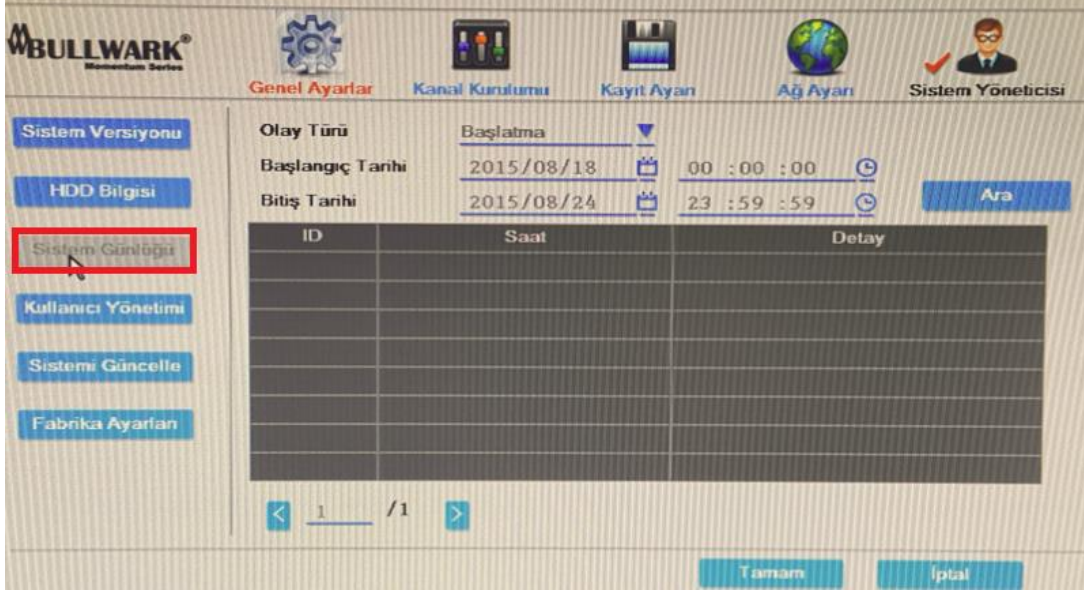

Sistem günlüğü menüsünde cihaza ait loglar mevcuttur. İstediğiniz tarih saat aralığında cihaza ait çeşitli loglar görünür.

#### **2.5.5.4. Kullanıcı Yönetimi**

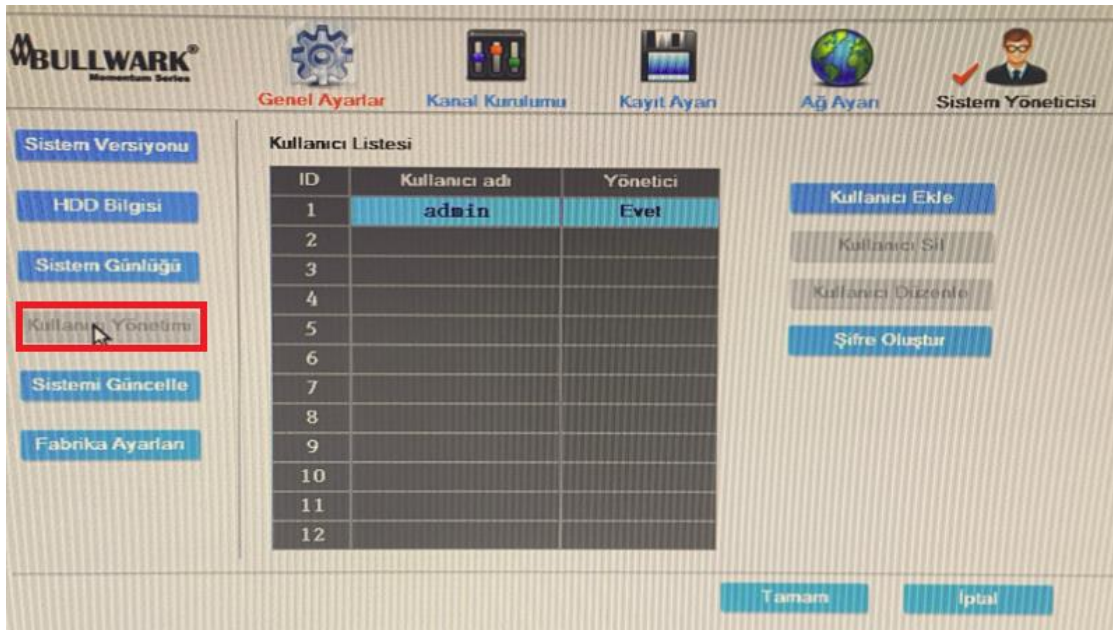

**Kullanıcı Ekle:** Düzenleme kutusuna yeni kullanıcı adını ve işletim yetkilerini giriniz.

**Kullanıcı Sil:** Seçilen kullanıcı silinir.

**Kullanıcı Düzenle:** Seçilen kullanıcı için düzenleme yapılır.

**Şifre Oluştur:** Giriş yapan kullanıcının şifresi ayarlanır.

Ayarlardan sonra, Tamam tuşuna basarak ayarları kaydetmiş olarak çıkınız, İptal tuşu ilşe ayarlar kayıt edilmeden çıkılır.

#### **2.5.5.5. Sistemi Güncelle**

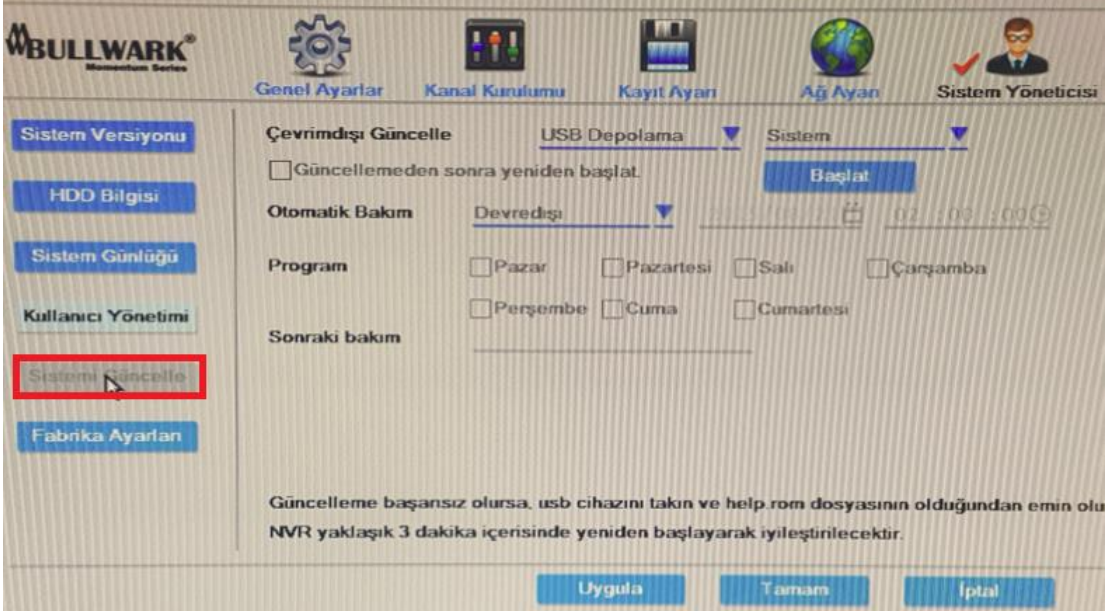

Sistemin firmware güncellemesini bu servisten yapabilirsiniz. Cihaza USB belleği takın ve Başlat seçeneğine tıklayın.

#### **2.5.5.6. Fabrika Ayarları**

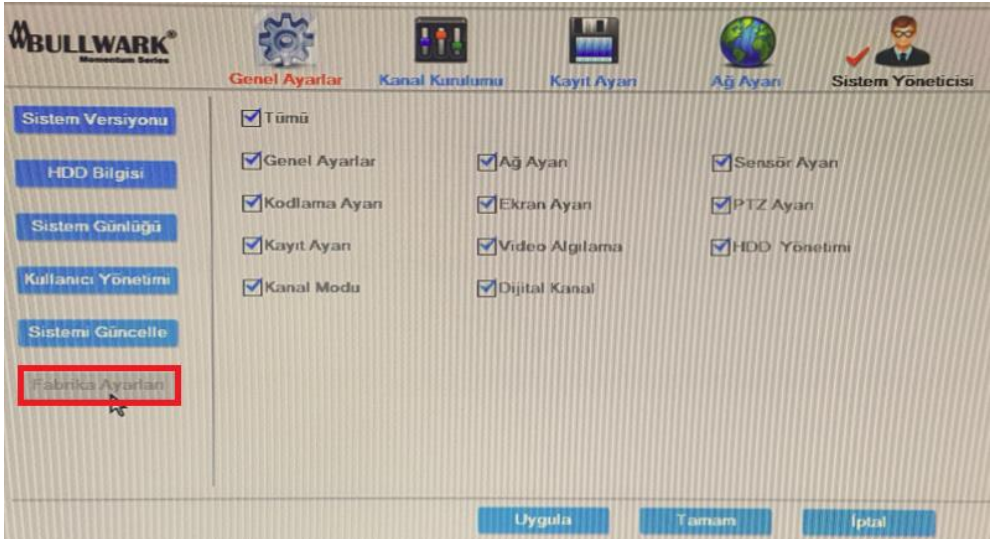

Cihazın tüm menülerini veya yukarda seçeceğinizmenülerden istediğinizi fabrika ayarlarına getirebilirsiniz.

#### **2.6. Video Oynat**

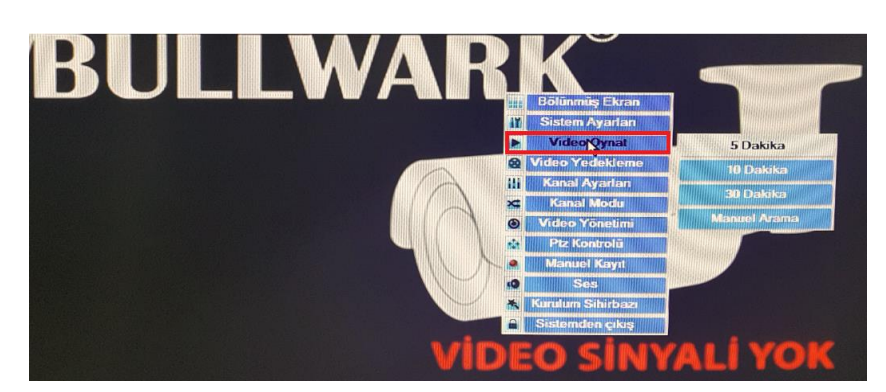

Playback için video oynat seçeneğine tıklayın. Son 5dk, 10dk, 30dk aralığında video oynatma yapabileceğiniz gibi manuel arama seçeneğinden de istediğiniz saat diliminde video oynatma seçeneğini seçebilirsiniz.

#### **2.7. Video Yedekleme**

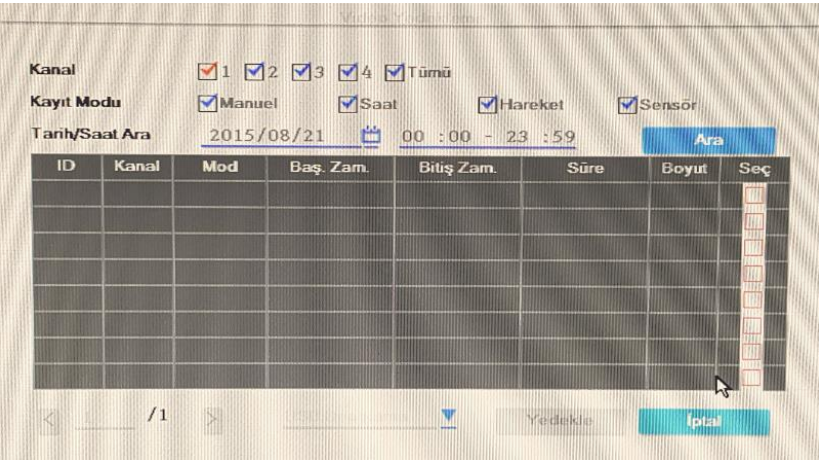

Yedekleme için Mouse ile sağ tıklayıp, Video Yedekleme menüsünü seçiniz. İstediğiniz kamerada istediğiniz saat aralığında yedekleme yapabilirsiniz.

#### **2.8. Kanal Ayarları**

Kameraların renk, parlaklık, doygunluk ve kontrast ayarlarının yapıldığı servistir.

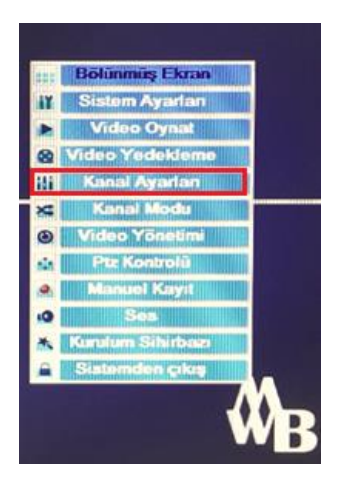

#### **2.9. Kanal Modu**

Cihaza kaç adet IP kamera kaç adet analog kamera eklemek istediğinize kara verdikten sonra kanal modu seçeneğinden bu ayarı belirleyebilirsiniz.

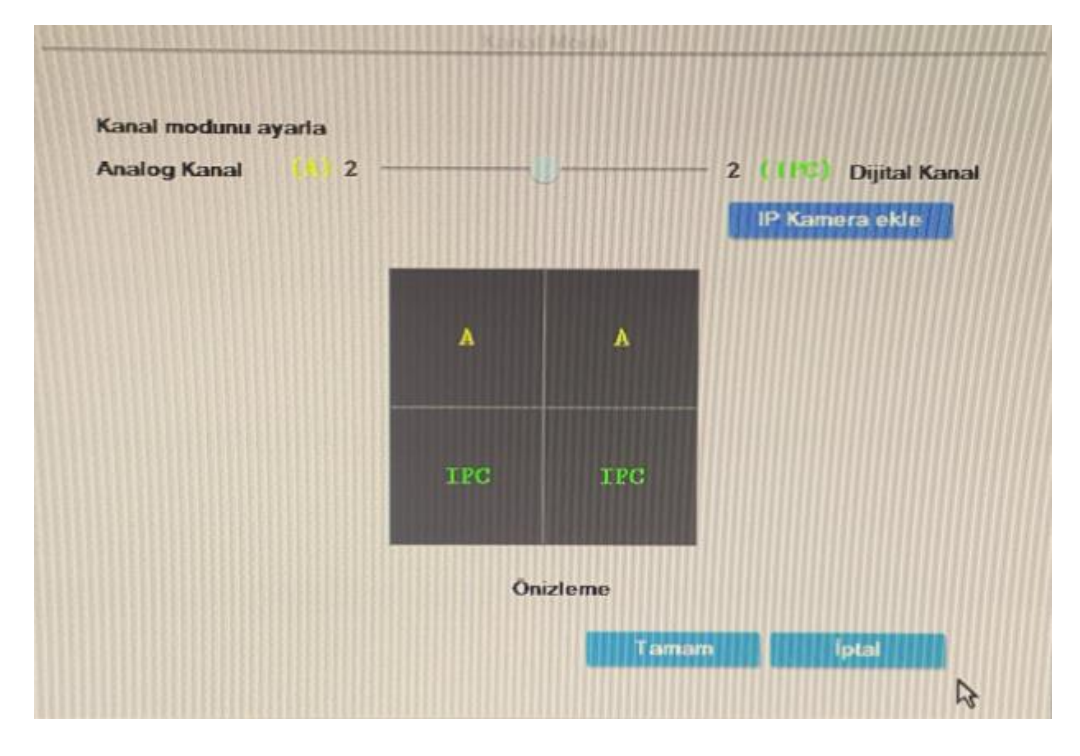

#### **2.10 Video Yönetimi**

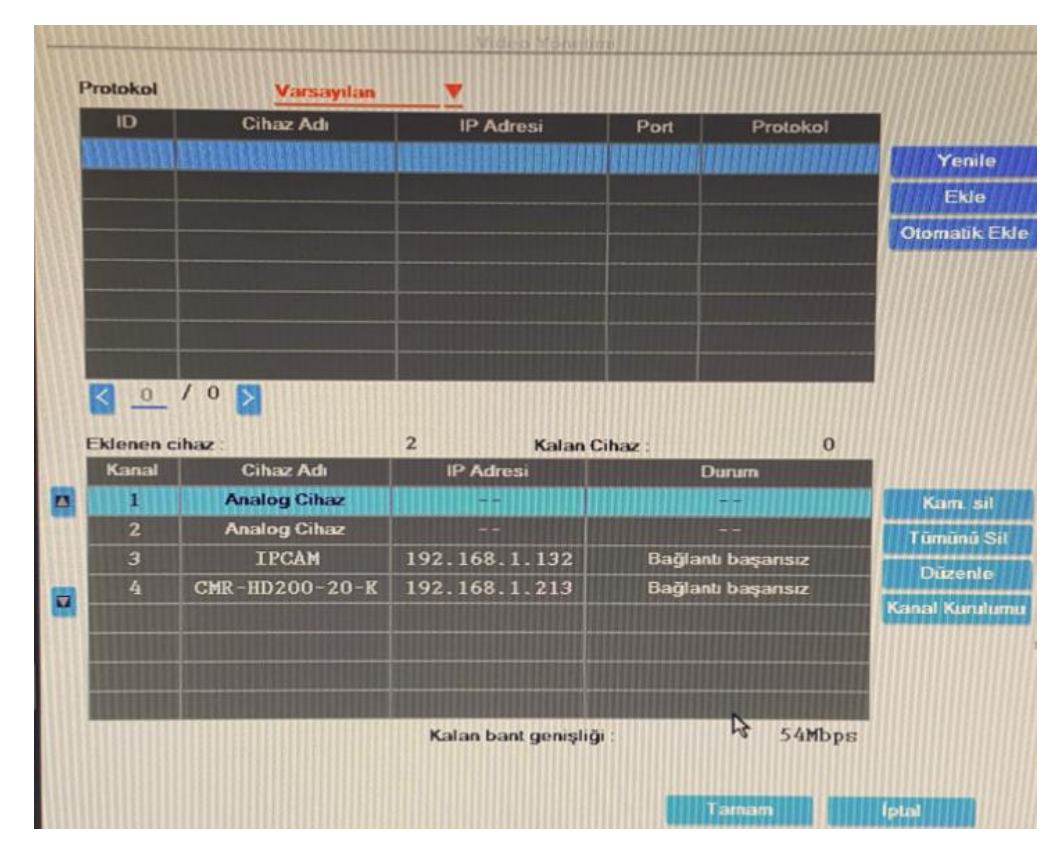

Cihaza eklediğiniz IP kameralar için ayar yapabileceğiniz servistir. Kamera ekleme, silme, düzenleme ve kurulum servislerini içerir.

#### **2.11. PTZ Kontrolü**

Kısa yol menüsünden PTZ Kontrolünü seçiniz. PTZ kontrol menüsü yön kontrolü, zoom, fokus, iris, preset fonksiyonlarını içerir.

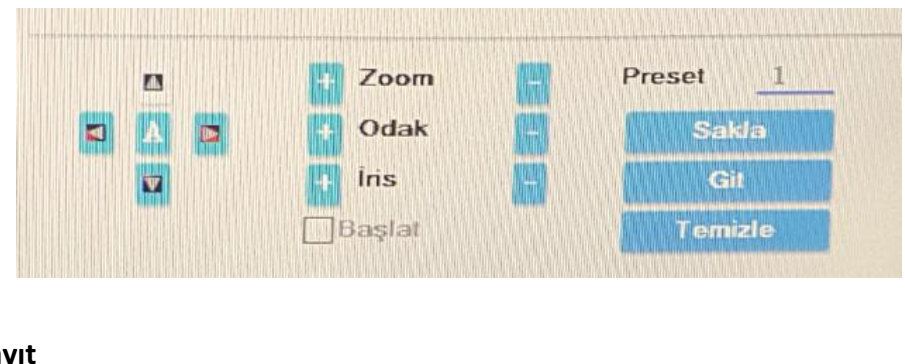

#### **2.12. Manuel Kayıt**

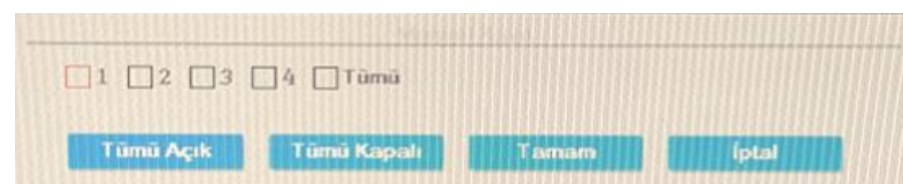

Mouse ile sağ tıklayarak manuel kayıt bölümüne erişebilirsiniz. İstediğiniz kanal veya kanallarda manuel kayıt başlatabilirsiniz.

#### **2.13. Ses**

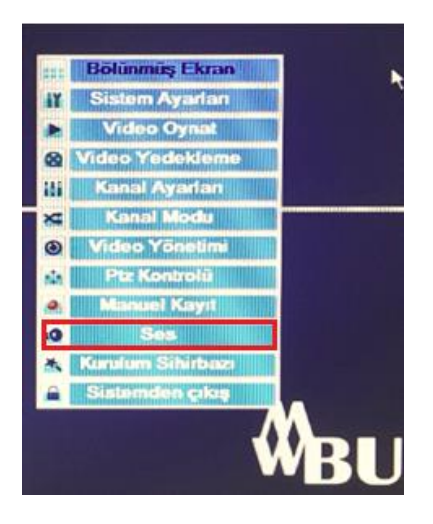

Ses ayarının yapıldığı servistir.

#### **2.14. Kurulum Sihirbazı**

Cihazda bulunan hızlı kurulum sihirbazı ile cihaza ait kurulum adımlarını hızlı bir şekilde yapabilirsiniz.

#### **2.15. Sistemden Çıkış**

**Sistemden Çıkış:** Sistemden çıkış, kullanıcı oturumunu kapatma ve monitörü kapatma servislerini içerir.

#### **BULLWARK CMS YAZILIMI**

Yazılıma cihaz eklemek için uygulamayı çalıştırın ve Ayarlar → Cihaz Yönet seçeneklerine tıklayınız. Açılan kısımda Aygıt Yöneticisi seçeneğine tıklanarak ağa bağlamış olduğunuz cihazınız bulunacaktır.

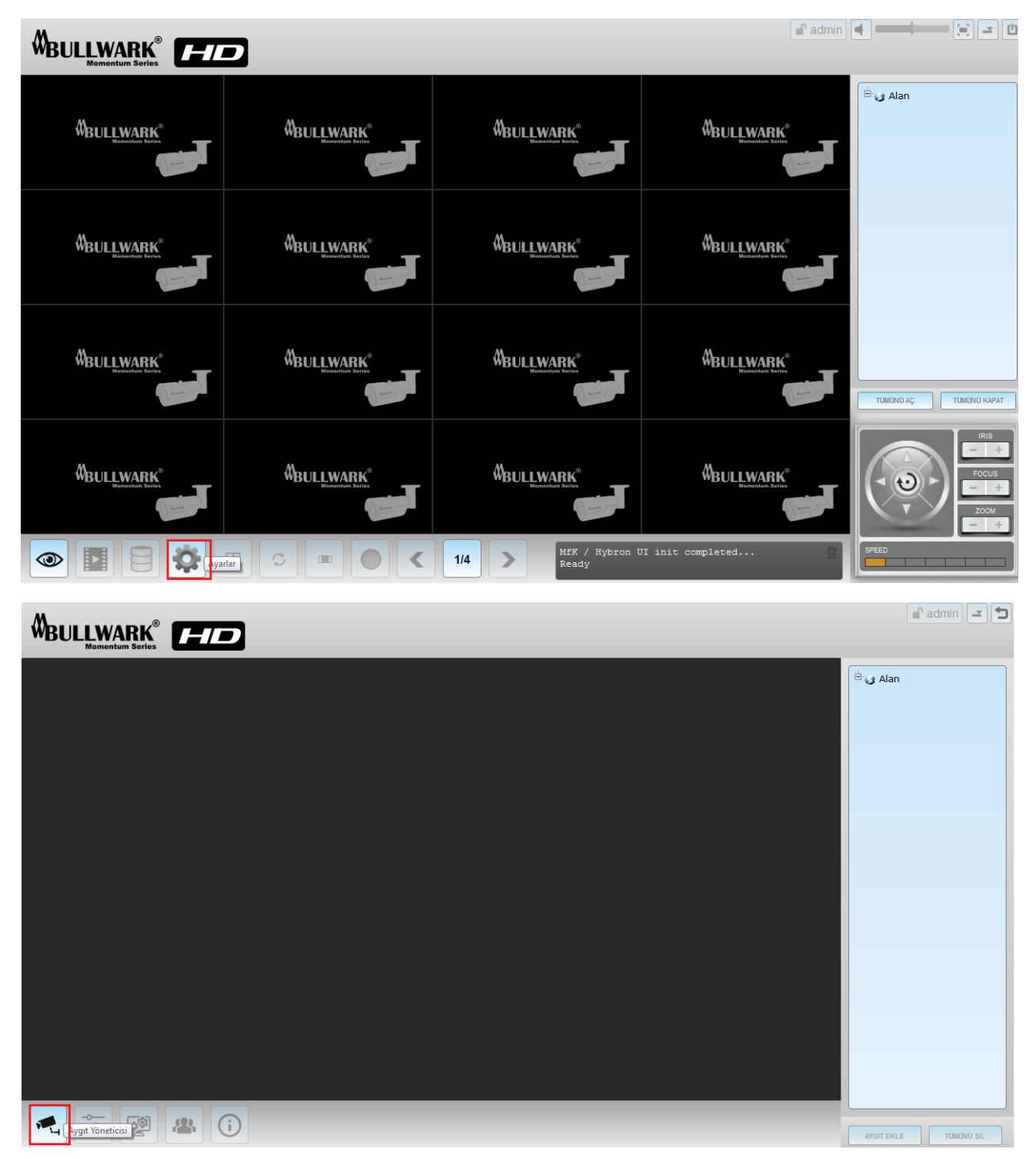

Cihazlarınız otomatik olarak bulunduktan sonra, aşağıda gösterildiği gibi sol tarafta yer alan **artı (+)** butonuna tıklayınız. Cihazınıza eklenmiş olan kameralar izleme ekranında yer alacaktır.

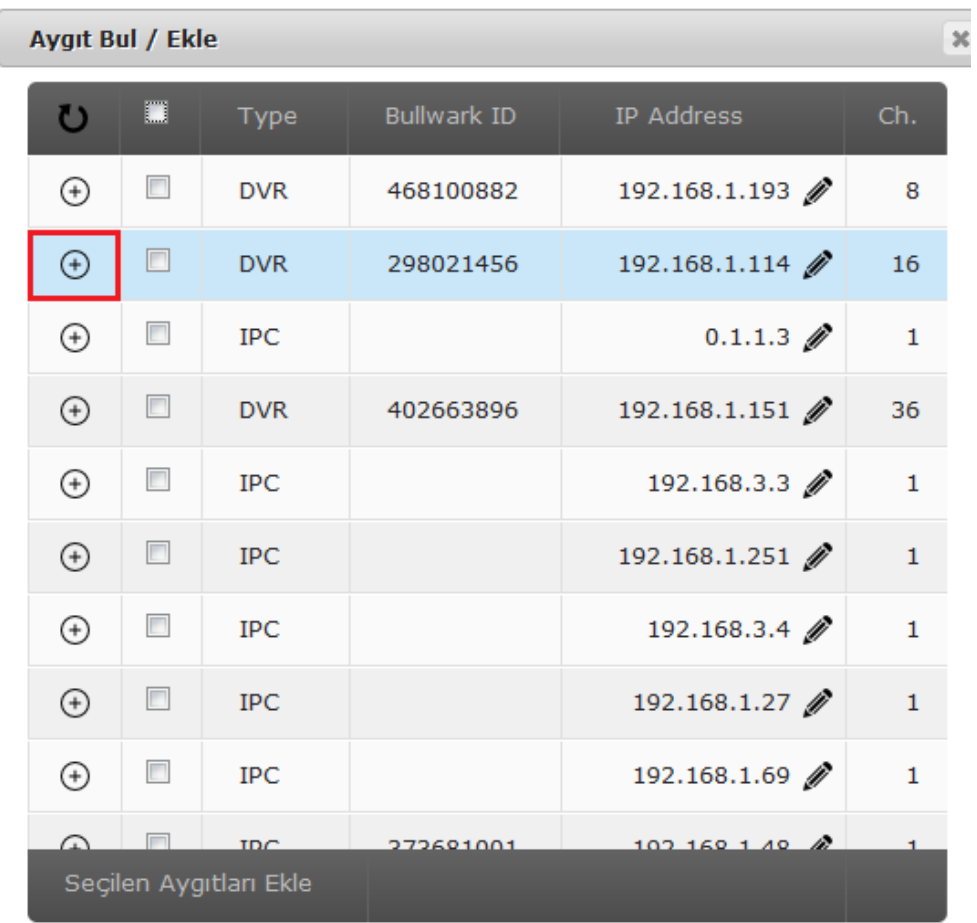

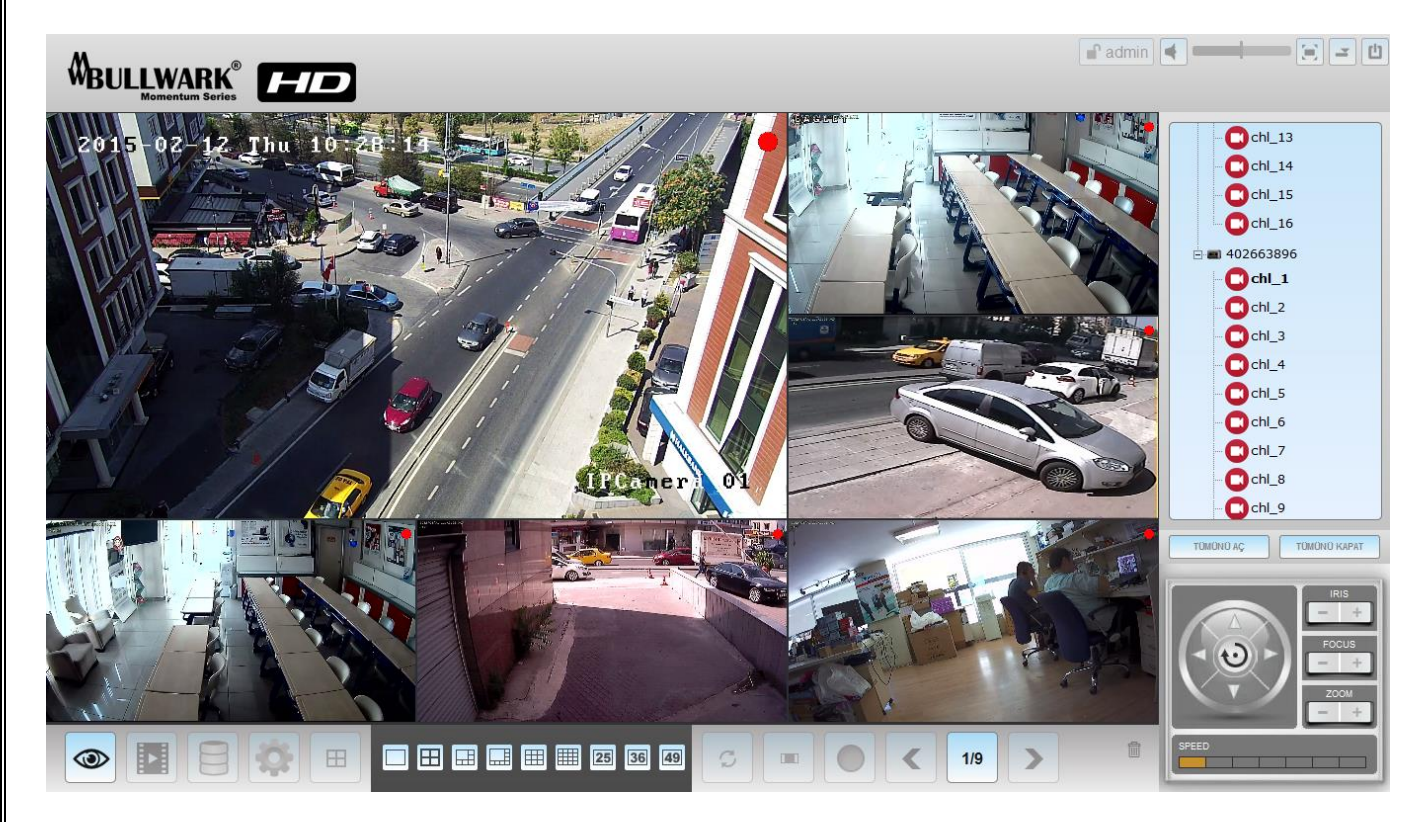